# **Database Administration CONTROL (BC)**

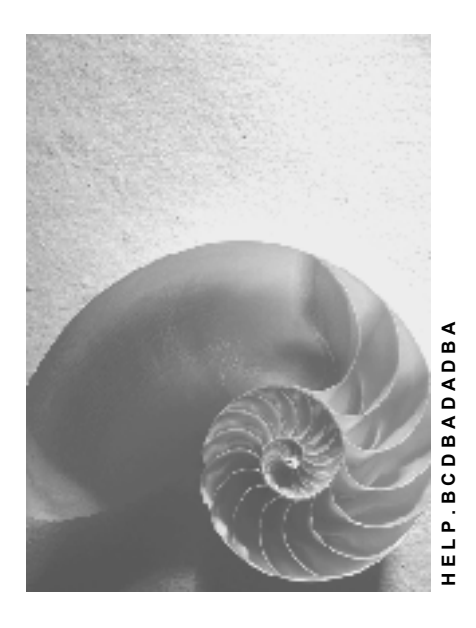

**Release 4.6C**

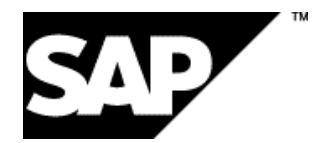

## **Copyright**

© Copyright 2001 SAP AG. All rights reserved.

No part of this publication may be reproduced or transmitted in any form or for any purpose without the express permission of SAP AG. The information contained herein may be changed without prior notice.

Some software products marketed by SAP AG and its distributors contain proprietary software components of other software vendors.

Microsoft®, WINDOWS®, NT®, EXCEL®, Word®, PowerPoint® and SQL Server® are registered trademarks of Microsoft Corporation.

IBM $^\circ$ , DB2 $^\circ$ , OS/2 $^\circ$ , DB2/6000 $^\circ$ , Parallel Sysplex $^\circ$ , MVS/ESA $^\circ$ , RS/6000 $^\circ$ , AIX $^\circ$ , S/390 $^\circ$ , AS/400<sup>®</sup>, OS/390<sup>®</sup>, and OS/400<sup>®</sup> are registered trademarks of IBM Corporation.

ORACLE<sup>®</sup> is a registered trademark of ORACLE Corporation.

INFORMIX<sup>®</sup>-OnLine for SAP and Informix<sup>®</sup> Dynamic Server ™ are registered trademarks of Informix Software Incorporated.

UNIX<sup>®</sup>, X/Open<sup>®</sup>, OSF/1<sup>®</sup>, and Motif<sup>®</sup> are registered trademarks of the Open Group.

HTML, DHTML, XML, XHTML are trademarks or registered trademarks of W3C®, World Wide Web Consortium,

Massachusetts Institute of Technology.

JAVA $^{\circledR}$  is a registered trademark of Sun Microsystems, Inc.

JAVASCRIPT<sup>®</sup> is a registered trademark of Sun Microsystems, Inc., used under license for technology invented and implemented by Netscape.

SAP, SAP Logo, R/2, RIVA, R/3, ABAP, SAP ArchiveLink, SAP Business Workflow, WebFlow, SAP EarlyWatch, BAPI, SAPPHIRE, Management Cockpit, mySAP.com Logo and mySAP.com are trademarks or registered trademarks of SAP AG in Germany and in several other countries all over the world. All other products mentioned are trademarks or registered trademarks of their respective companies.

## **Icons**

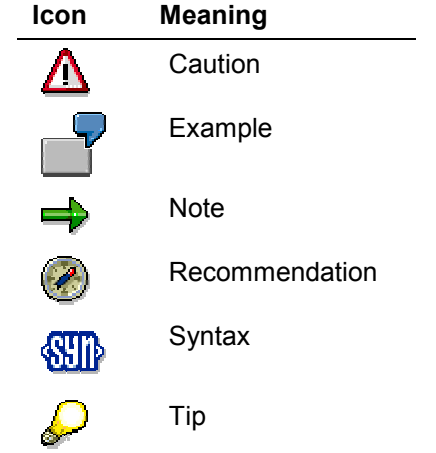

## **Contents**

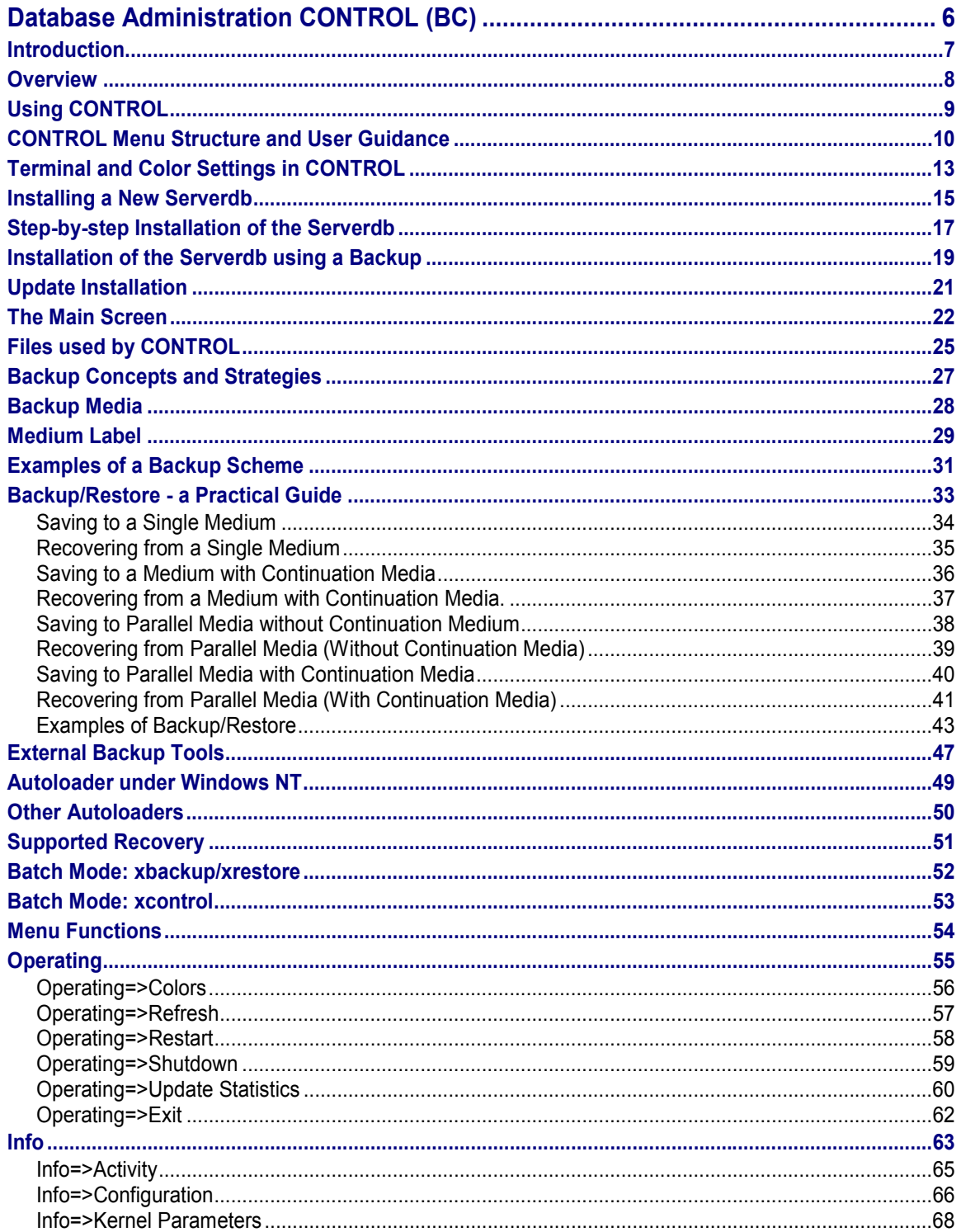

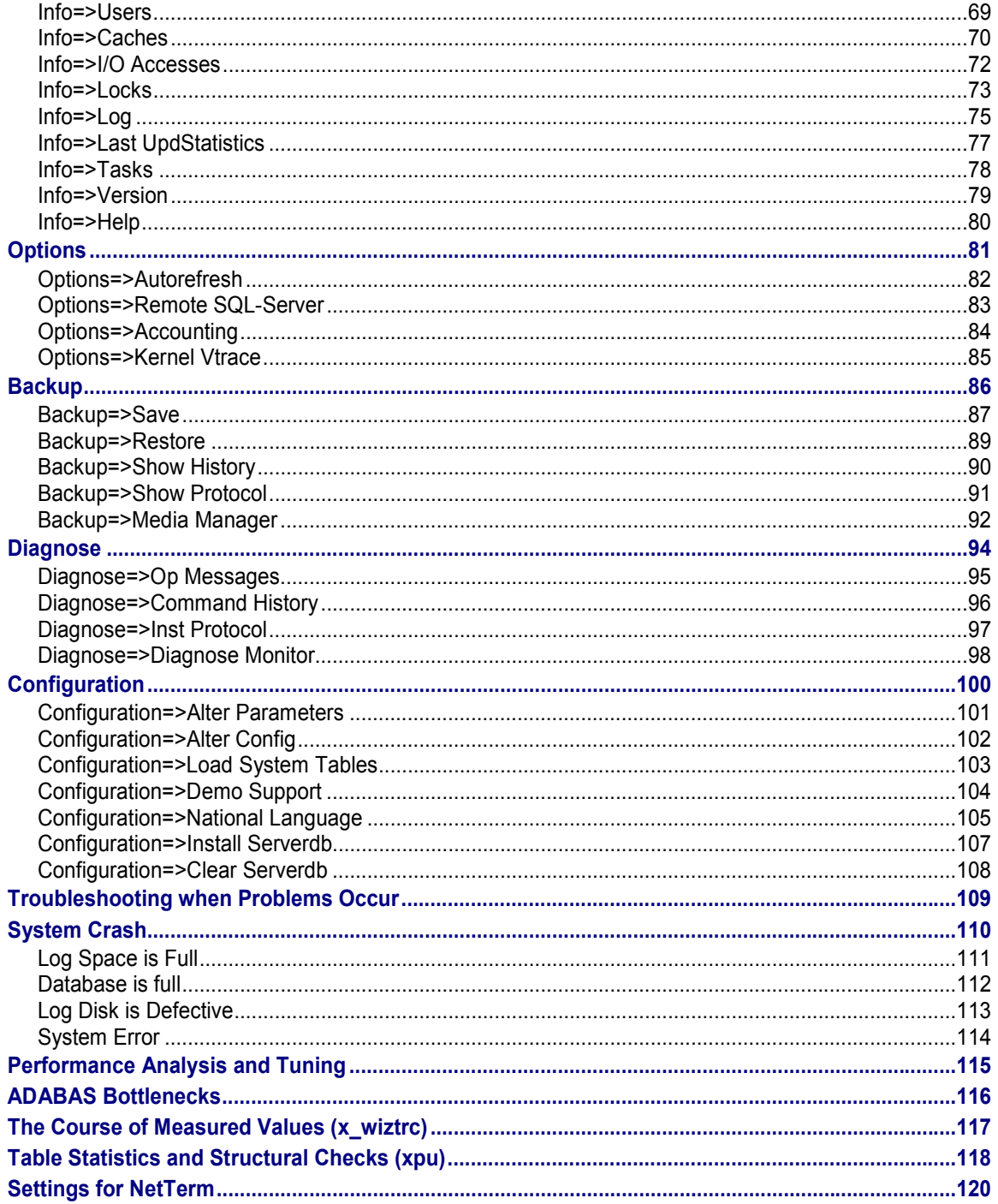

**Database Administration CONTROL (BC)**

## <span id="page-5-0"></span>**Database Administration CONTROL (BC)**

## **Purpose**

You can use the **CONTROL** program to manage ADABAS for R/3 databases (up to Version 6.2.10).

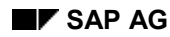

#### **Introduction**

## <span id="page-6-0"></span>**Introduction**

The program **CONTROL** is available to manage the database ADABAS for R/3 (in brief: ADABAS).

The ADABAS program **CONTROL** is used to control and monitor the ADABAS server and to execute the backup procedures.

**CONTROL** supports the following operations:

- Installing the database server
- System Table Loading
- Starting and shutting down the database server
- Starting and shutting down the remote SQL server
- Monitoring the database server
- Saving the database and log
- Restoring the database and log
- Expanding the disk capacities of the database server
- Diagnostic tool where support is required

Remote access to non-local database servers by CONTROL is not yet supported. Note, however, that there are numerous terminal emulations that can easily be used to access UNIX servers from Windows PCs. For example, the NetTerm [Page [120\]](#page-119-0) terminal emulation of InterSoft International Inc. is an easy-to-use tool for this purpose.

### **Overview**

## <span id="page-7-0"></span>**Overview**

One or more instances of the database can be installed and operated on a computer.

Each database instance consists of processes, main memory structures (caches), and a diskbased database.

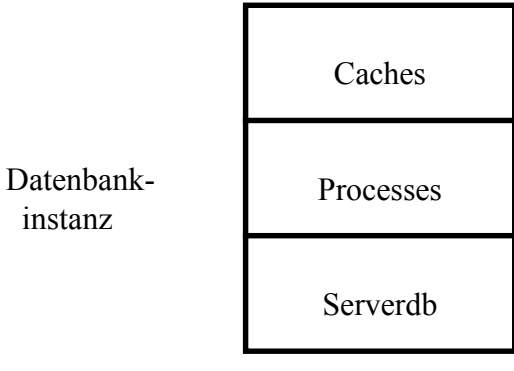

Serverdb structure [Ext.]

Logging [Ext.]

Backup [Ext.]

Restart [Ext.]

Restore [Ext.]

Process structure [Ext.]

Caches [Ext.]

Multiprocessor Configurations [Ext.]

Client Server [Ext.]

**Availability [Ext.]** 

### **Using CONTROL**

## <span id="page-8-0"></span>**Using CONTROL**

## **Prerequisites**

You are connected to operating system level (UNIX, Windows NT).

## **Procedure**

Enter the command **xcontrol**.

## **Result**

The connect screen is displayed for entry of the following:

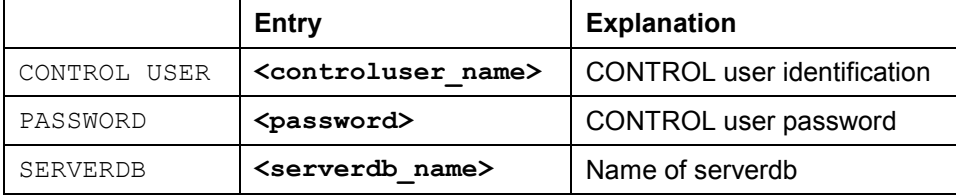

If the specified server database is not yet installed, the installation screen appears Installing a New Serverdb [Page [15\]](#page-14-0).

## **Optional Procedure**

Enter the command xcontrol with the option  $-d$  <serverdb\_name> and / or  $-u$ <controluser\_name>,<password>.

**xcontrol [-d <serverdb\_name>] [-u <controluser\_name>,<password>]**

**CONTROL Menu Structure and User Guidance**

## <span id="page-9-0"></span>**CONTROL Menu Structure and User Guidance**

## **Prerequisites**

CONTROL has been CALLED. A menu bar appears in which the following menu options are possible:

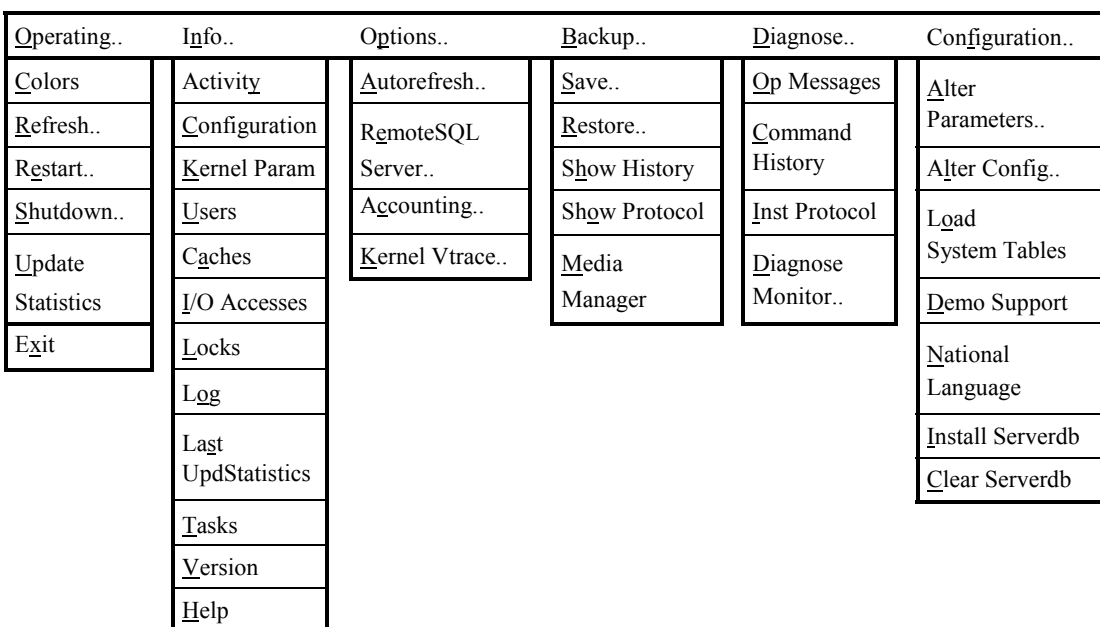

### Procedure

The menu bar can be activated in different ways.

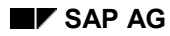

#### **CONTROL Menu Structure and User Guidance**

- A menu option can be selected directly by pressing the highlighted letter (indicated by an underscore in the illustrations) and the Ctrl key at the same time. In most cases, selecting a menu option will display a pulldown menu.
- If the cursor is placed on an input field within the input screen, **F12** can be used to enable the menu bar. To reach the adjacent pulldown menu, use the **left / right** cursor keys.

A function of a displayed pulldown menu is activated either by positioning the cursor and pressing **Enter** or by selecting the highlighted letter (in this case, it is not necessary to press **Ctrl** at the same time).

If a help function is available, you can call it by pressing **F1.** A help screen or a selection of values is displayed. One of the displayed values can be selected. To obtain help on further subjects from within the help screens, position the cursor on the corresponding catchword and press **F1**. Pressing **F3** returns to the previous screen.

If the release characters are not highlighted, the CONTROL presentation is not adapted to the terminal definition. In this case, **F2** can be used to change from within the Main Screen and all Installation screens to another presentation. (color [Page 13]).

In an input field, the rest of the line can be deleted starting from cursor position by pressing either **Ctrl+F3** or **Alt+F3,** depending on the terminfo file used. **End** moves the cursor to the end of the input field; **Home** moves the cursor to the beginning of the input field.

## **Result**

### **Function key settings in the Main Screen**

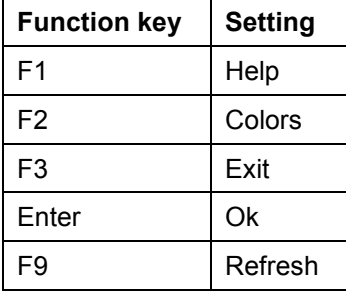

#### **Function key settings in the Installation screens**

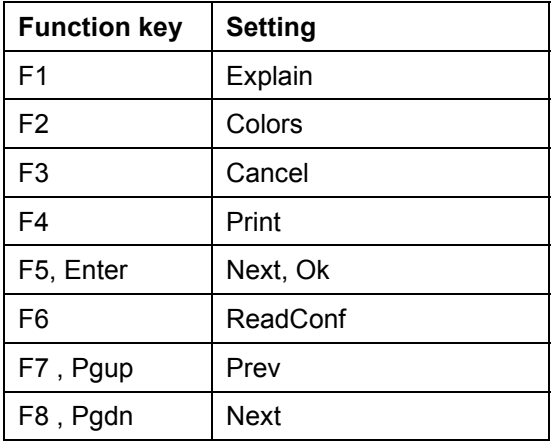

### **CONTROL Menu Structure and User Guidance**

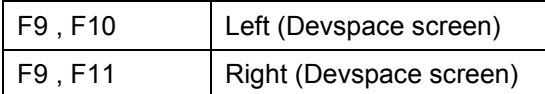

### **Function key settings in the Info screens**

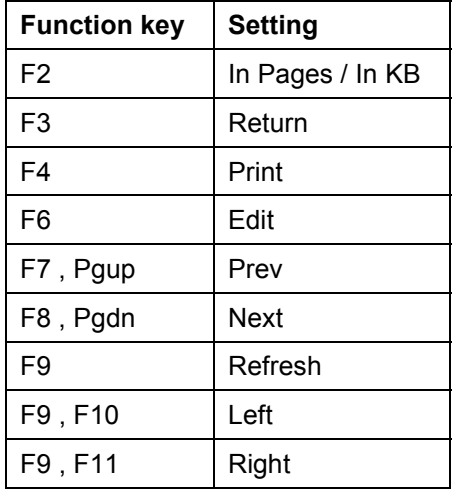

## **Procedure: Print**

CONTROL provides a print function in many screens. When the *print* function is used, the display is immediately output to the printer defined with the SET parameters (Configuration  $\rightarrow$  Alter  $Parameters \rightarrow Set Defaults [Ext.])$ .

**Terminal and Color Settings in CONTROL**

## <span id="page-12-0"></span>**Terminal and Color Settings in CONTROL**

CONTROL provides a series of predefined presentations. A presentation defines how the attributes of screen elements used by CONTROL are to be displayed. For example, the cursor can be represented either with an inverse attribute, foreground and background colors or with the exchanged foreground/background colors and without inverse attribute. With the bold attribute, different combinations are also possible which do not look good on all terminals or are not visible at all.

As each presentation attempts to use another subset of possible properties, the supplied presentations cannot be distinguished from each other on all terminals. The differences in the presentations mainly concern the CONTROL function menus. With the selected presentation, the cursor should appear as a bar and the release characters of a menu function should be highlighted.

## **Prerequisites**

### **Predefined presentations in CONTROL**

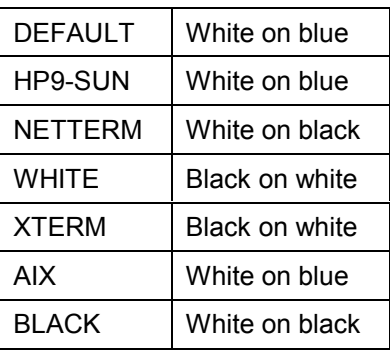

The presentation can be changed if the DEFAULT setting turns out to be not the appropriate one during installation.

### **Procedure when changing to another predefined presentation**

- *color* (or **Ctrl+0**) in the first Installation screen.
- additionally with **F2** in all other Installation screens and in the Main Screen.

If none of the predefined presentations meet the requirements, you can define your own new presentation.

### **Result**

If you change the CONTROL presentation (Configuration → Alter Parameters → Set Defaults [Ext.], *SQL-PL Presentation* ) or if you insert a new presentation, this presentation becomes the active presentation in CONTROL.

## **UNIX only: further options for setting the presentation**

When using different terminals (or terminal emulations or terminal types) for the work with CONTROL, each terminal may require another presentation for best display. CONTROL remembers the last presentation used for the defined environment (\$DBTERM or \$TERM). This

### **Terminal and Color Settings in CONTROL**

allows you to work with the appropriate presentation straight away, without having to set it manually, by defining the environment variable **\$DBTERM**.

You may also wish to work on different terminals but with the same terminal emulation (\$DBTERM) and activate different presentations. In this case, you can copy the terminal description file (e.g., \$DBROOT/terminfo/a/ansi) with a new name (e.g., \$DBROOT/terminfo/m/my\_ansi) and set \$DBTERM to this name (**DBTERM=my\_ansi**).

**Installing a New Serverdb**

## <span id="page-14-0"></span>**Installing a New Serverdb**

## **Prerequisites**

When CONTROL was called, a serverdb which does not yet exist was specified (that is, there is no parameter file with the database name).

### **Procedure**

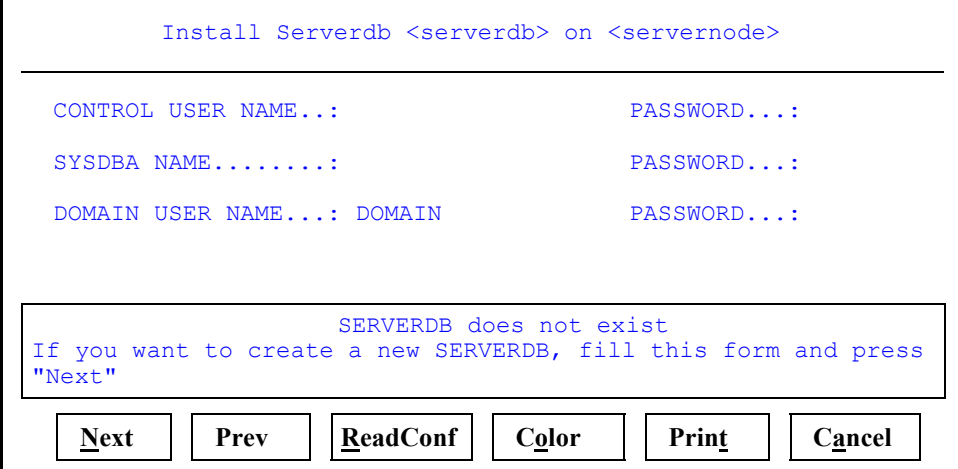

- <serverdb>: Serverdb name is taken from the CONTROL call option **-d** or from the connect screen.
- <servernode>: Computer name within the network If the computer has no net card, the servernode name is local.
- CONTROL USER NAME: CONTROL USER [Ext.] is taken from the CONTROL call option **-d** or from the connect screen PASSWORD: <password> for CONTROL USER
- SYSDBA NAME: <SYSDBA [Ext.] **Name**> PASSWORD: <**password**> for SYSDBA
- DOMAIN USER NAME: <DOMAIN USER [Ext.] **Name**> PASSWORD: <**password**> for DOMAIN USER

The OPERATOR [Ext.] user is not defined within the Installation screen. The OPERATOR user initially has the password OPERATOR. You can subsequently modify the password by using Configuration  $\rightarrow$  Alter Parameters  $\rightarrow$  Sysusers [Ext.].

## داد

The names and passwords have a maximum length of 18 characters. Passwords must be entered twice to recognize input errors. Make sure that the SYSDBA name does not begin with **SYS**, because this is a character combination reserved for SAPinternal use.

### **Installing a New Serverdb**

یا د

If the screen attributes are not correctly set and the selections cannot be distinguished, you can use color [Page [13\]](#page-12-0) or **F2** or **Ctrl+O** to change to another presentation of the screen.

When all specifications are complete, confirm the entries with *Enter*, *Pgdn* or *Next*.

## **Setting the database parameters**

If necessary, set the database parameters [Ext.].

## **Creation of the database structure**

Create your desired database structure [Ext.].

## **Starting the Installation**

Start the installation of the serverdb [Ext.].

## **Result**

If all installation steps have been performed without error, all lines on the screen end with *OK*. The main screen of CONTROL [Page [22\]](#page-21-0) is displayed.

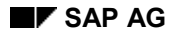

**Step-by-step Installation of the Serverdb**

## <span id="page-16-0"></span>**Step-by-step Installation of the Serverdb**

The step-by-step installation is useful if for the time being only a partial installation is to be performed after which for example a data backup of another serverdb is to be loaded into the database or a check is to be made for the reason for an unsuccessful automatic installation (e.g. because of insufficient UNIX kernel parameters).

### **Prerequisites**

The database parameters [Ext.] and the database structure [Ext.] have been created in accordance with your requirements. The entries were confirmed with *OK*.

### **Procedure**

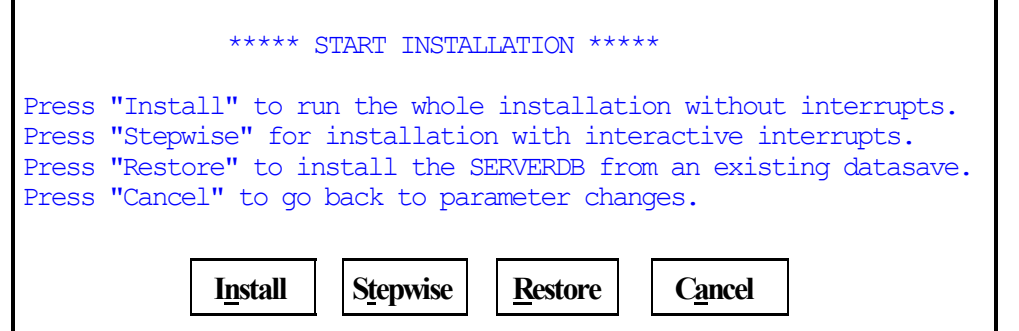

Select *Stepwise*. After each installation step the result of the execution is displayed and the option to cancel or to continue the installation is provided.

### **INSTALL PARAMETERS**

After installing the serverdb kernel parameters, the log file xparam.prt is output. Under UNIX, the minimum values of the configuration parameters of the operating system kernel are also displayed as a check.

#### Example [Ext.]

The operating system kernel may need adapting to these requirements. To do this, interrupt the installation procedure at this point, adapt the operating system kernel, and repeat the installation (*Configuration* - *Install Serverdb*).

### **START SERVERDB COLD & INIT CONFIGURATION**

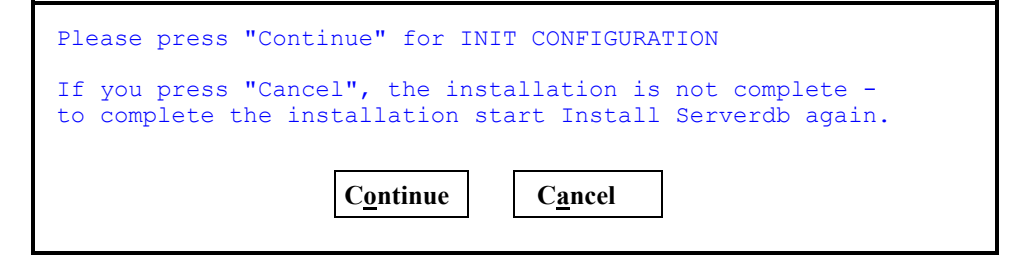

The serverdb is initialized with the selected configuration after it has been switched to the COLD mode.

**Step-by-step Installation of the Serverdb**

### **ACTIVATE SERVERDB or RESTORE**

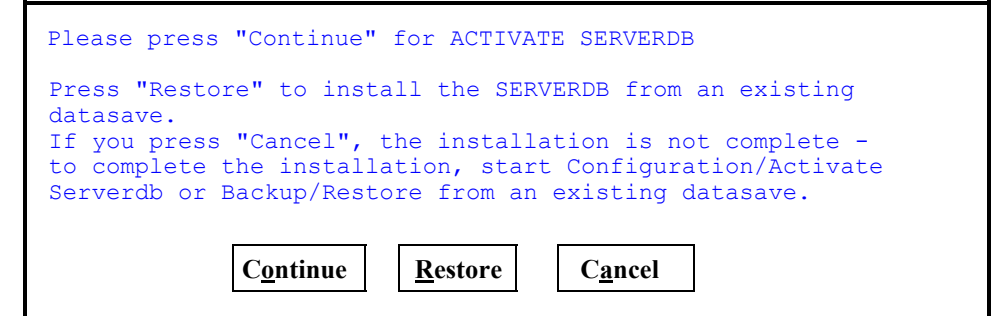

- Select *Restore* to read the information required for the installation from an existing data backup. Once data backup has been accessed, carry out a restart immediately if the database is consistent. There is now the option to include and restore logs or pages superimposed on the backup.
- Select *Continue* to activate the serverdb without loading data.

Afterwards the serverdb is in WARM mode.

### **LOAD SYSTEM TABLES**

After ACTIVATE SERVERDB , the system tables have to be loaded. The system tables need not be loaded for a restore.

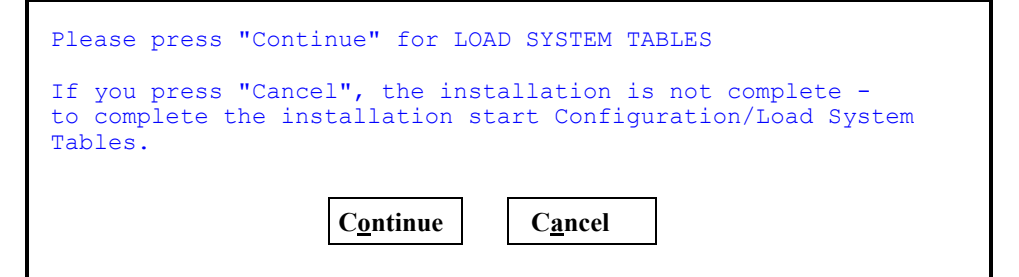

### **Result**

After the loading of the system tables, the installation is terminated.

**Installation of the Serverdb using a Backup**

## <span id="page-18-0"></span>**Installation of the Serverdb using a Backup**

### **Prerequisites**

1. Identify the devspace needed for the data. The size of the data area can be taken from the original database configuration.

To reduce the size of the data area, calculate the minimum space required. To do this, determine the following:

- a) Maximum page number reached (xquery command: **SELECT maxdatapageno FROM SERVERDBSTATISTICS**)
- b) Actual volume of permanent data (xquery command: **SELECT usedperm FROM SERVERDBSTATISTICS**)

Size of data area reserved for the log.

When logs are being restored, the transactions that must be redone are copied to the data area so that the log area is left unchanged for a restart. To enable the data area to accept all the required log files, part of the data area is reserved for them and is therefore not available for permanent data objects. The parameter RESERVED\_REDO\_SIZE specifies the size of the reserved data area in 4 KB pages.

Add the volume of the permanent data and the size of the data area reserved for the log.

Find the maximum value from a) and b).

The size of the database should be at least this maximum value.

- 2. Ensure that the data devspaces are configured in such a way that the necessary space is available.
- 3. Start the installation of the serverdb from an existing data backup.

### **Procedure**

The installation dialog provides the following three ways to use an existing data backup:

### **1. Loading the configuration and the data:**

- Select *ReadConf* in one of the screens to set the *database parameters* [Ext.].
- Check the database structure [Ext.].
- Start screen

#### **Installation of the Serverdb using a Backup**

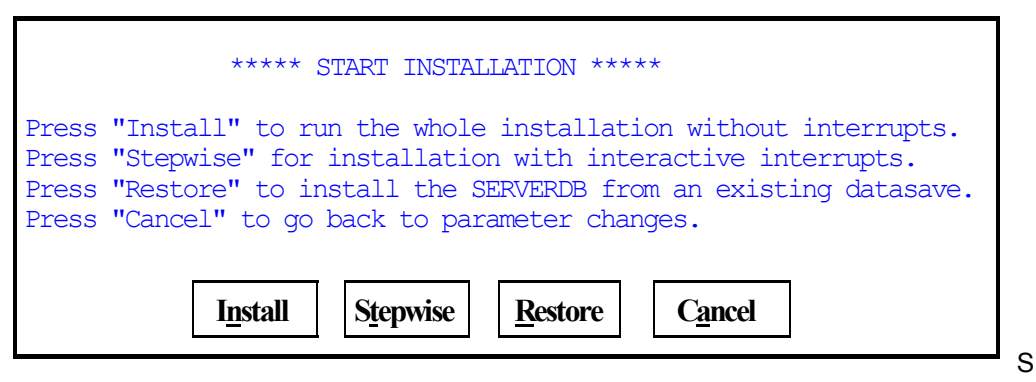

elect *Restore.*

The configuration parameters can still be adapted to requirements after loading.

### **2. Loading the data (without configuration):**

Choose *Restore* on the initial screen.

The configuration parameters can no longer be adapted after loading.

### **3. Importing log or page backups**

In special situations it may be necessary to redo log or page backups after restoring a data backup.

## Λ

To restore the log information from version files, only specify the first version file to initiate the restore operation. CONTROL automatically continues restoring until it finds no more version files. If a version file is not found, CONTROL displays an I/O error. Choose *Continue* and then *End* to conclude the restore procedure. CONTROL puts the database into WARM mode.

### **Result**

In all cases, the Media Manager is displayed to define the medium containing the data backup. The installation of the serverdb then takes place from the existing data backup in accordance with the option which you selected.

### **Update Installation**

## <span id="page-20-0"></span>**Update Installation**

## **Prerequisites**

CONTROL performs an update installation when it is started the first time after migrating from one version to the other (from 6.1 to 6.2 and within 6.2).

## **Procedure**

- The kernel parameters are adapted to the new version by CONTROL. CONTROL message: Migration of Param File
- The system tables must be updated. For this purpose, select Configuration  $\rightarrow$  Load System Tables [Page [103\]](#page-102-0).

## **Result**

### CONTROL creates a copy of the parameter file (called UNIX:

/usr/spool/sql/config/<serverdb>.old, Windows NT/Windows 95: %DBROOT%\CONFIG/<serverdb>.old). Should errors occur while loading the parameters, the operation can be undone by restoring the original parameter file. In this case, copy the file <serverdb>.old (copy of the parameter file) back to <serverdb> (active parameter file).

## باد

If an error occurs when restarting at the end of the update installation, inform the relevant Support organization.

**The Main Screen**

## <span id="page-21-0"></span>**The Main Screen**

## **Purpose**

After a successful connect, the main screen is displayed showing the most important round-theclock system activities of the ADABAS server.

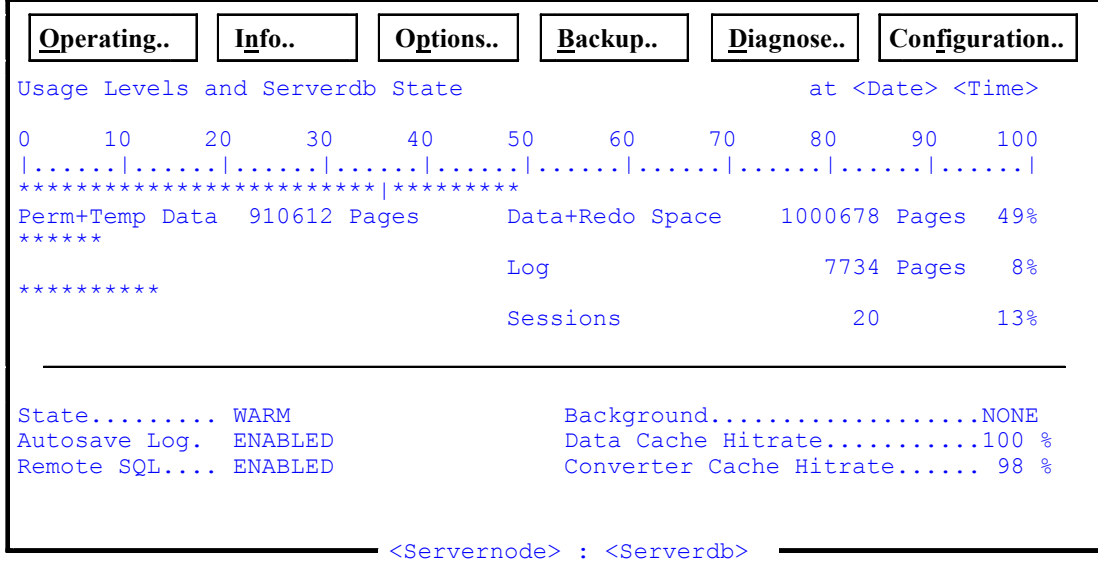

See also CONTROL Menu Structure and User Guidance [Page [10\]](#page-9-0)

### **Features**

### **Data fields**

- <serverdb>: serverdb name
- <servernode>: name of the computer within the network where the database server is installed.
- <Date><Time>: date and time when the displayed data was determined.

### **Usage Levels (in Bar Form)**

### **Data**

describes the current usage level of the database. This measured value informs the administrator whether the physical disk space must be expanded soon. The first bar gives information about the usage level of the data area. The data area always has a reserve area (redo size) which is used when the log is restored. The quantity of permanent or temporary data generated by result tables is displayed (perm+temp data) and the usage level of the data area as a total. The ADABAS server remains in **warm** mode when the entire data area is 100% full. Operation continues as soon as the disk capacity is increased.

#### **The Main Screen**

### **Log**

describes the current usage level of the log. The database server remains in **warm** mode if the log devspace and the reserve area in the data area are 100% full (see "Data"). The best log behavior can be obtained with an automatic log backup (Backup  $\rightarrow$  Save  $\rightarrow$  Autosave Log [Ext.]), which saves monitoring the log usage level. With an automatic log backup, the usage level decreases by the size of a log segment each time. Of course the log can also be saved manually  $(Backup \rightarrow Save \rightarrow Log [Ext.]).$ 

#### **Sessions**

describes the percentage use of the configured database server connections. When the maximum value is reached, no more connections can be established to the database server. Application programs attempting to connect to the database server receive a corresponding error message. This maximum value can be decreased or increased with **Configuration >> Alter**  $P$ arameters  $\rightarrow$  Kernel [Ext.] by modifying the database parameter [Ext.] MAXUSERTASKS.

### **Other Information**

#### **State**

describes the current operating mode of the database server.

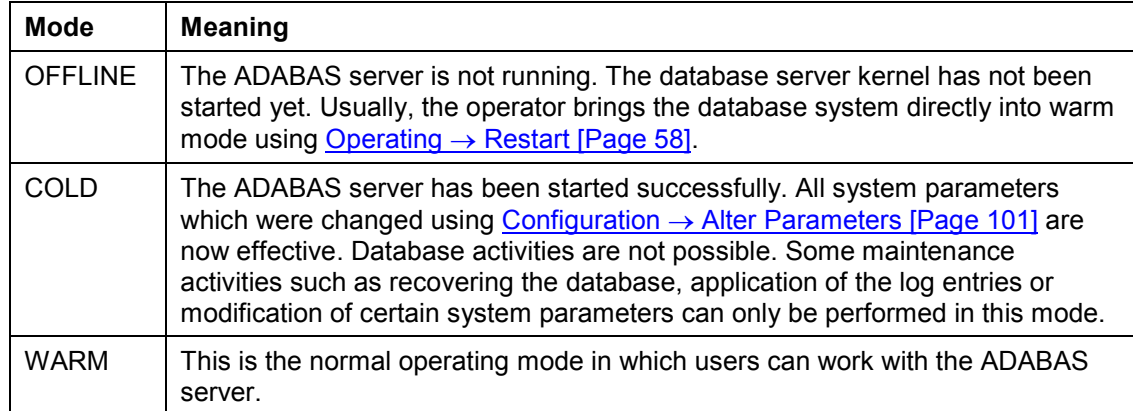

#### **Operating modes of the ADABAS server and their meanings**

#### **Autosave Log**

shows whether the automatic log backup is enabled.

#### **Remote SQL**

shows whether the remote SQL server has been started, thus allowing users to access the server database from other computers.

#### **Background**

shows whether a backup, a Verify Devspaces, or an Update Statistics is active in the background.

#### **The Main Screen**

#### **Data Cache Hit Rate**

shows the percentage hit rate of accesses to the data cache since the last serverdb start. The hit rate should be as close to 100% as possible. You should find out the cause of an unfavorable hit rate (under 99%).

### **Converter Cache Hit Rate**

shows the percentage hit rate of accesses to the converter cache. The converter cache hit rate should be as close to 100% as possible. If necessary, the database parameter [Ext.] CONVERTER CACHE can be increased with Configuration  $\rightarrow$  Alter Parameters  $\rightarrow$  Kernel [Ext.].

## <span id="page-24-0"></span>**Files used by CONTROL**

CONTROL writes the following files to the **rundirectory** of the addressed serverdb. Before a rundirectory is defined during the installation, the files are written to \$DBROOT/wrk or %DBROOT%\WRK.

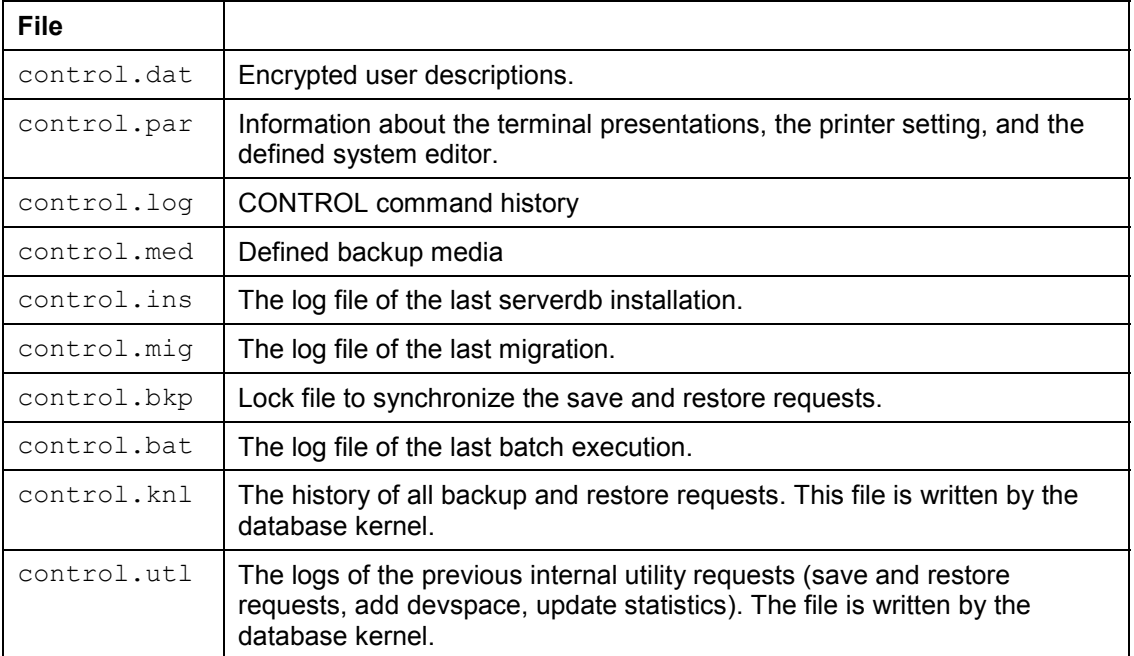

For security reasons, copies are made of the most important files. These files are written to the **CONFIG directory** (UNIX: /usr/spool/sql/config; Windows NT/Windows 95: %DBROOT%\CONFIG).

The file name is defined from the serverdb name and extension.

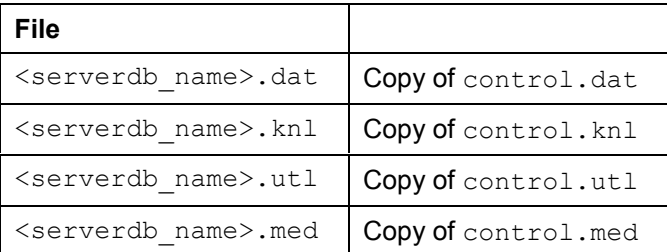

Some utility programs that are called by CONTROL write their files to the **current directory** (this is the directory valid when calling CONTROL). These files only have a temporary meaning and CONTROL removes them after their usage.

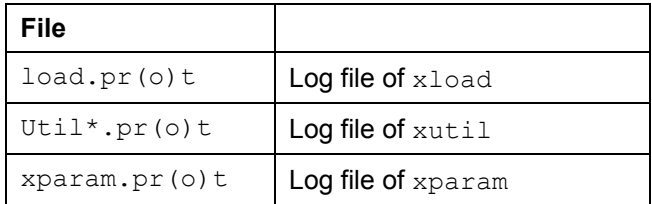

### **Files used by CONTROL**

 $xpcheck.pyr(o)$ t | Log file of xparam bcheck

### **Backup Concepts and Strategies**

## <span id="page-26-0"></span>**Backup Concepts and Strategies**

CONTROL supports the backup and recovery procedures in a convenient way. There is always an automatic log backup when the log is filled up to the log segment size or to one third of its capacity. All backups can be activated interactively or with a batch call.

### **Ad-hoc Backups**

In WARM and COLD database mode, CONTROL provides the following kinds of interactive backups under **Backup -> Save [Page [87\]](#page-86-0)**:

- **Data migration** (physically complete),
- **Data recovery** (physically complete without checkpoint),
- **Pages migration** (physically incremental),
- **Pages recovery** (physically incremental without checkpoint),
- **Log** (logically incremental).

### **Automatic Backup of Log Segments**

The oldest log segment can be automatically backed up in CONTROL as soon as it is full. For this purpose you can enable or disable the automatic log backup in CONTROL under the menu option **Backup → Save → Autosave Log [Ext.]**. You should use a separate backup device for the automatic log backup. This device must be accessible to the backup process at any time

To protect against handling errors when using **tapes**, CONTROL checks whether any backup on the tape can be overwritten before saving the first log segment.

The automatic backup of log segments can be performed on **Norewind** tapes or version files. **Rewind** tapes, pipes, and external backup tools are not supported for the automatic backup of log segments.

Backup media [Page [28\]](#page-27-0)

Medium label [Page [29\]](#page-28-0)

Examples of a backup scheme [Page [31\]](#page-30-0)

**Backup Media**

## <span id="page-27-0"></span>**Backup Media**

## **Purpose**

One medium is assigned to each backup action. This medium can be a file, a tape, or a pipe.

## **Process flow**

You define a backup medium with **Backup → Media Manager [Page [92\]](#page-91-0)**. It receives a name that can be selected freely under which the medium is used.

You can comprise media to form a group of *parallel media* and name them. Parallel media are simultaneously written or read by the database server. This increases data throughput - and thus the speed of backup or restore. The name of a group of parallel media appears as an additional backup medium and can be assigned to a backup action like an individual backup medium.

## **Result**

If the capacity of the tapes is sufficient for the backup, no intervention of an operator is required during the backup. CONTROL requests more tapes if the backup has not been terminated although a tape is full. For this purpose, the media size must have been specified for the media definition or the tape device must be able to recognize the end of tape. A backup can be done to one backup medium as a minimum.

## **Backups performed using vendor-specific backup tools**

Several external backup tools are supported, for example, ADSM (ADSTAR Distributed Storage Manager). Special names must be used for a backup medium (see external backup tools [Page [47\]](#page-46-0)).

CONTROL does not require any operator intervention during the backup. The sequence of the tapes for a recovery is defined by the vendor-specific backup tool.

If the group of parallel media is denoted by a predefined name appropriate for the external backup tool and the individual media definitions contain the path of the pipe, then you can also perform a "parallel" backup to vendor-specific backup tools.

**Medium Label**

## <span id="page-28-0"></span>**Medium Label**

## **Purpose**

ADABAS automatically gives each backup an identifying label. This label contains the type of backup (complete or incremental as data or log backup) and a sequence number, whereby the data backups and log backups are numbered separately.

Example [Ext.]

## **Prerequisites**

The medium label uniquely identifies the backups done since the installation of the database. If the backup medium is a tape or a cassette, you should write the medium label on the sticker of the tape or cassette at the end of the backup.

## **Process flow**

The order in which the log backups must be restored can be seen in the sequence number. The sequence number does **not** indicate which log backup must be restored first after a data backup. For this purpose, read the log of the backup containing the log page numbers which determine the suitable log backup for the data backup.

Before you start an immediate (ad hoc) backup to a tape, you should always read the label of the backup that may already be on the tape.

For a backup started immediately (ad hoc), the label is displayed in the protocol file at the end of the backup. When a recovery is performed, the label is displayed for confirmation before the restore procedure starts; it is also included in the log files in which each save and restore action is recorded. Later, after concluding the backup, the label can be read at any time by means of the Media Manager (Backup → Media Manager [Page [92\]](#page-91-0)).

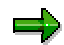

You should design your own backup concept covering several generations. A backup generation is a data backup (Save → Data) with subsequent log or page backups.

A tape containing a complete data backup should therefore not be overwritten immediately with the next *Save → Data*. If you retain for example the last four backup generations, it may be possible to use an older backup if a media failure occurs.

You should always use the same tape for each type of save (example for sticker [Ext.]). Of course, you must take care that the tapes and cassettes are not used more times than is recommended by the manufacturer.

## **Formal Description of the Backup Labels**

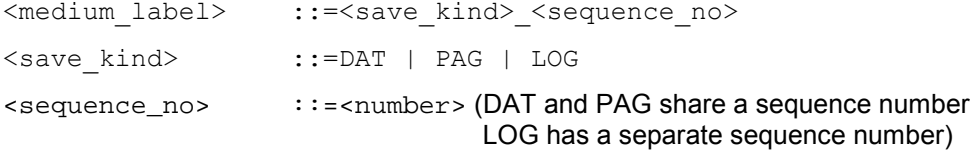

**Medium Label**

#### **Examples of a Backup Scheme**

## <span id="page-30-0"></span>**Examples of a Backup Scheme**

### **Example 1**

The recommended backup scheme is a complete backup once a week (on Saturday) and one or more log backups each working day. A new generation of backup tapes begins each week with the complete backup. If you are working with four backup generations, the tape with label DAT\_1 can be overwritten with backup DAT 5 in the fifth week (with appropriate log backups).

- 1. Number of backup generations: **four**
- 2. **One** *Save Data* per week
- 3. Regular or automatic log backups (Autosave Log, AUTOON) between the complete backups (*Save* - *Data*). Note that Autosave Log requires a tape device of its own.
	- Sat Sun Mon Tue Wed Thu Fri 1st  $\frac{1}{Wk}$ .  $\begin{bmatrix} \text{DAT}_1 \\ \text{DAT}_2 \end{bmatrix}$  LOG\_1  $\begin{bmatrix} \text{LOG}_2 & \text{LOG}_3 \\ \text{LOG}_3 & \text{LOG}_4 \end{bmatrix}$  LOG\_5  $2<sup>nd</sup>$ <br>Wk.  $\frac{2}{\text{Wk}}$ .  $\boxed{\text{DATA}^2$  |  $\boxed{\text{LOG}_6}$   $\boxed{\text{LOG}_7}$   $\boxed{\text{LOG}_8}$   $\boxed{\text{LOG}_9}$   $\boxed{\text{LOG}_10}$ 3<sup>rd</sup><br>Wk. Wk.  $\begin{array}{|l|c|c|c|c|c|}\n\hline\n\text{Wk.} & \text{DATA} & \text{LOG}_11 & \text{LOG}_12 & \text{LOG}_13 & \text{LOG}_14 & \text{LOG}_15\n\end{array}$  $4^{th}$ <br>Wk. WR.  $\begin{array}{|l|c|c|c|c|c|}\n\hline \text{Wk.} & \text{DATA} & \text{C} & \text{LOG}_1 & \text{LOG}_1 & \text{LOG}_1 & \text{LOG}_2 & \text{LOG}_2 & \text{LOG}_$  $\frac{5^{th}}{Wk}$ Wk.  $\begin{array}{|l|c|c|c|c|c|c|c|c|}\n\hline\n\text{Wk.} & \text{DATA} & \text{LOG}_2 & \text{LOG}_2 & \text{LOG$
- 4. *Save Pages* in special real-life situations only

### **Example 2**

The recommended backup scheme consists of one complete backup per week (on Saturdays) and one page backup per work day. The automatic backup of log segments is entered once in this example in order to be complete.

The page backups are recommended in addition to the log segment backups, because, in most cases, they ensure considerably faster recovery times than the log segment backups.

If you are working with four backup generations, the tape with label DAT\_1 can be overwritten with backup DAT 25 in the fifth week (with appropriate page backups).

- 1. Number of backup generations: **four**
- 2. **One** *Save Data* per week
- 3. Automatic log backups (Autosave Log, AUTOON) between the full backups (*Save Data*). Note that Autosave Log requires a tape device of its own.
- 4. *Save Pages* daily preferably at the end of the working day.

### **Examples of a Backup Scheme**

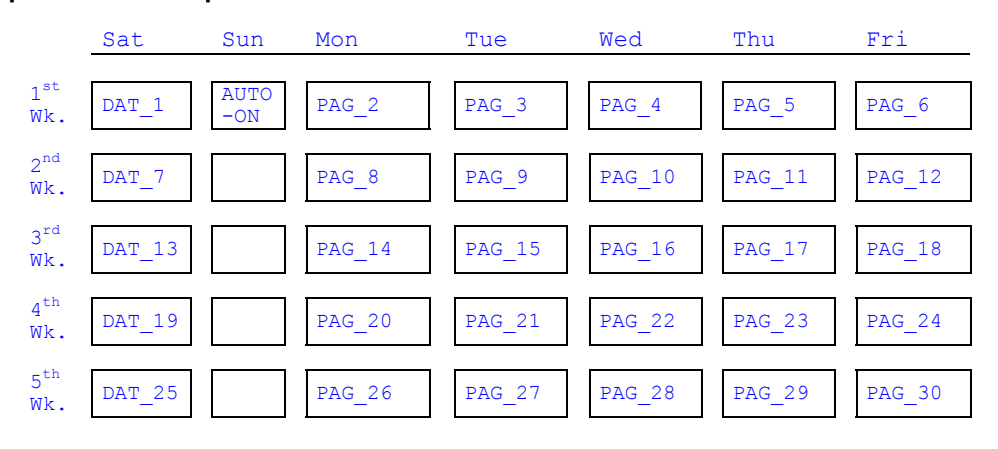

### **Backup/Restore - a Practical Guide**

## <span id="page-32-0"></span>**Backup/Restore - a Practical Guide**

Saving to a single medium [Page [34\]](#page-33-0) Recovering from a single medium [Page [35\]](#page-34-0) Saving to a medium with continuation media [Page [36\]](#page-35-0) Recovering from a medium with continuation media [Page [37\]](#page-36-0) Saving to several parallel media without continuation media [Page [38\]](#page-37-0) Recovering from several parallel media without continuation media [Page [39\]](#page-38-0) Saving to several parallel media with continuation media [Page [40\]](#page-39-0) Recovering from several parallel media with continuation media [Page [41\]](#page-40-0) Examples of backup/restore [Page [43\]](#page-42-0)

**Saving to a Single Medium**

## <span id="page-33-0"></span>**Saving to a Single Medium**

## **Prerequisites**

The simplest backup procedure is where you only require one medium. This is only possible if the capacity of the medium is sufficient.

## **Interactive Procedure**

- 1. Select the save action [Ext.]
- 2. Select medium [Ext.]
- 3. Check inputs [Ext.]
- 4. Start backup [Ext.]

## **Batch Call**

Syntax [Ext.]

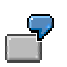

xbackup –a SAVEDATA –d mydb –m DAT90

### **Recovering from a Single Medium**

## <span id="page-34-0"></span>**Recovering from a Single Medium**

## **Prerequisites**

The backed-up data is contained in just one medium.

 $\Rightarrow$ 

If the control. knl file in the rundirectory of the database is not damaged, CONTROL will support the recovery (supported recovery [Page [51\]](#page-50-0)).

## **Interactive Procedure**

- 1. Select the restore action [Ext.]
- 2. Select medium [Ext.]
- 3. Check inputs [Ext.]
- 4. Start restore [Ext.]

## **Batch Call**

Syntax [Ext.]

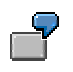

xrestore -a SAVEDATA -d mydb -m DAT90

### **Saving to a Medium with Continuation Media**

## <span id="page-35-0"></span>**Saving to a Medium with Continuation Media**

### **Prerequisites**

The backups Save → Data and Save → Pages to media and continuation media are only useful if only one output device is available.

Where possible, the backup should always be done to several parallel media rather than to one medium with continuation media. Parallel backups are **not** possible with log backups.

### **Interactive Procedure**

- 1. Select the save action [Ext.]
- 2. Select medium [Ext.]
- 3. Check inputs [Ext.]
- 4. Start backup [Ext.]
- 5. Insert the continuation media and continue the backup operation [Ext.]

## **Batch Call**

No batch call is provided for backing up to several media in succession. Where possible, use external backup tools or autoloaders.
**Recovering from a Medium with Continuation Media.**

## **Recovering from a Medium with Continuation Media.**

## **Prerequisites**

The backed-up data is contained in several media.

=1

If the control. knl file in the rundirectory of the database is not damaged, CONTROL will support the recovery (supported recovery [Page [51\]](#page-50-0)).

## **Interactive Procedure**

- 5. Select the restore action [Ext.]
- 6. Select medium [Ext.]
- 7. Check inputs [Ext.]
- 8. Start restore [Ext.]
- 9. Insert the continuation medium and continue the restore operation [Ext.]

## **Batch Call**

No batch call is provided for recovering from several media in succession. Where possible, use external backup tools or autoloaders.

### **Saving to Parallel Media without Continuation Medium**

# **Saving to Parallel Media without Continuation Medium**

## **Prerequisites**

Saving to parallel media is only possible for data and page backups. No continuation media are needed if the backup fits on to the parallel backup media.

## **Interactive Procedure**

- 1. Select the save action [Ext.]
- 2. Select parallel medium [Ext.]
- 3. Check entry [Ext.]
- 4. Start backup [Ext.]

## **Batch Call**

Syntax [Ext.]

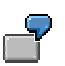

xbackup –a SAVEDATA –d mydb –m TAPES\_4

**Recovering from Parallel Media (Without Continuation Media)**

## **Recovering from Parallel Media (Without Continuation Media)**

## **Prerequisites**

The backed-up data is contained in several parallel media.

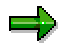

If file control. knl in the rundirectory of the database is not damaged, CONTROL will support the recovery (supported recovery [Page [51\]](#page-50-0)).

## **Interactive Procedure**

- 1. Select the restore action [Ext.]
- 2. Select parallel medium [Ext.]
- 3. Check inputs [Ext.]
- 4. Start restore [Ext.]

## **Batch Call**

Syntax [Ext.]

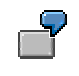

xrestore -a SAVEDATA -d mydb -m TAPES\_4

### **Saving to Parallel Media with Continuation Media**

## **Saving to Parallel Media with Continuation Media**

## **Prerequisites**

Saving to parallel media is only possible for data and page backups. Continuation media are requested if the backup does not fit on to the parallel backup media.

### **Procedure**

- 5. Select the save action [Ext.]
- 6. Select parallel medium [Ext.]
- 7. Check inputs [Ext.]
- 8. Start backup [Ext.]
- 9. Insert the continuation media and continue the backup operation.

If the capacity of the parallel media is not sufficient for the backup, **all** media which are defined as parallel media can have a continuation medium. For this case, the "number of media used for the last save" will be explained in greater detail. Three examples are given in each of which the parameter is set differently in step 3. It is assumed for all three examples that six media are sufficient for the backup.

After selecting the medium named TAPES 4 as the medium to be used for *Save*  $\rightarrow$  *Data* (step 2), CONTROL displays the List of parallel media [Ext.] for confirmation. Continue as shown in the examples:

Example 1 [Ext.] Example 2 [Ext.] Example 3 [Ext.]

## **Result**

No batch call is provided for saving to parallel media with continuation media. Where possible, use external backup tools or autoloaders.

**Recovering from Parallel Media (With Continuation Media)**

## **Recovering from Parallel Media (With Continuation Media)**

## **Prerequisites**

The backed-up data is contained in several parallel media and continuation media.

The number of media to be loaded is greater than the number of parallel tape devices available.

The number of tapes to be loaded is known when recovering.

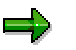

If file control. knl in the rundirectory of the database is not damaged, CONTROL will support the recovery (supported recovery [Page [51\]](#page-50-0)).

## **Procedure**

- 1. Select the restore action [Ext.]
- 2. Select parallel medium [Ext.]

After selecting the medium named TAPES 4 as the medium to be used for *Restore*  $\rightarrow$ *Data* (step 2), CONTROL displays the List of parallel media [Ext.] for confirmation.

3. Check inputs [Ext.]

Enter the number of media to be loaded as the number of media. The parameter is important now, because the number of parallel tape devices is not sufficient to load all the media simultaneously.

It is not absolutely vital that you specify the correct number of media. However, when tapes are inserted, handling will be easier if you specify the exact number of media.

CONTROL displays the label information [Ext.]. These labels should match the texts on the stickers of the tapes, and they should all be the same.

4. Start restore [Ext.]

As in this case the number of parallel tape devices is not sufficient for the number of tapes to be loaded, CONTROL expects continuation media [Ext.].

- 5. Insert the continuation media and continue the restore operation.
	- Continuation medium **tape**: insert the next **tape**. Select *OK* or **Enter**.
	- Continuation medium **file**: press **F12** and specify the path name of the next file. Choose *OK*.

You can select another type of medium as the continuation medium.

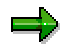

Under  $Device$  and  $Type$ , the screen displays the specifications that were valid for the previous medium. You can change these specifications with **F12**.

CONTROL displays the label information read from the specified continuation medium.

Select *OK* to continue the restore operation.

#### **Recovering from Parallel Media (With Continuation Media)**

Repeat this step as often as necessary to complete the restore operation or until it is canceled. In this example, step 5 is performed exactly twice.

### Select *Ignore* if the tape device is to be ignored. All the tapes to be inserted are then only expected from the other tape devices. This can be useful, for example, if you only want to load the rest of the tapes on particular tape devices and no longer on all defined parallel devices.

## **Batch Call**

اد

No batch call is provided for recovery from parallel media with continuation media. Where possible, use external backup tools or autoloaders.

## **Examples of Backup/Restore**

The following illustration shows a data backup cycle, in which three points in time for the occurrence of disk failure are marked in the data area for the following recovery examples. Examples of tape labels which CONTROL issues to identify the individual save actions are given in parentheses on the right.

```
SAVE DATA (1) (DAT 00155)
 Disk failure A......................
                  SAVE LOG (1) (LOG_00231)
                  SAVE LOG (2) (LOG_00232)
                  SAVE LOG (3) (LOG_00233)
         SAVE PAGES (1.1) (PAG_00156)
                 SAVE LOG (4) (LOG_00234)
                  SAVE LOG (5) (LOG_00235)
                 SAVE LOG (6) (LOG 00236)
          SAVE PAGES (1.2) (PAG_00157)
                  SAVE LOG (7) (LOG_00237)
                 SAVE LOG (8) (LOG 00238)
 Disk failure B......................
                  SAVE LOG (9) (LOG_00239)
         SAVE DATA (2) (DAT_00158) Disk failure C......................
                  SAVE LOG (10) (LOG_00240)
                  SAVE LOG (11) (LOG_00241)
 Disk failure D
```
If the log devspace is also damaged, database recovery in the following three examples requires the presence of at least one intact log devspace which can be used in log mode DUAL or NORMAL to recover the defective log devspace ( $\frac{\text{Backup}}{\rightarrow} \text{Restore} \rightarrow \text{Devspace}$  [Ext.]).

## **Recovery following Disk Failure A**

To recover the database after disk failure A, only the first backup version of the data devspace must be loaded using **Backup → Restore → Data [Ext.]**. The following restart then supplements the data devspace by redoing the transactions recorded in the log devspace.

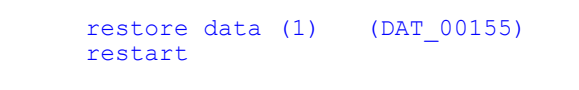

## **Recovery following Disk Failure B**

When disk failure B occurs, there are several ways of recovering the serverdb. The quickest method of recovery consists in restoring the database using **Backup → Restore → Data [Ext.]** and subsequently reloading the modified pages 1.1 and 1.2 using  $\frac{\text{Backup}}{\rightarrow} \text{Res}$  Restore  $\rightarrow$  Pages **[Ext.]**. Finally, both backup versions of log segments 7 and 8 must be redone using **Backup**  $\rightarrow$  $Restore \rightarrow Log (UNITIL) [Ext.].$ 

In the DUAL log mode, the backup version of a log segment is implicitly copied onto both log devspaces. Restart ends the recovery.

1. Restore variant:

```
restore data (1) (DAT_00155)<br>restore pages (1.1) (PAG_00156)<br>restore magnetic
                             r_{\text{max}}^{(1)}<br>
(1.1) (PAG_00156)<br>
(1.2) (PAG_00157)<br>
(Log_7) (Log_00237)
restore pages (1.2) (PAG<sup>-</sup>00157)<br>restore log (Log 7) (LOG<sup>-00237</sup>)
restore log (Log 7) (LOG_00237)<br>restore log (Log 8) (LOG_00238)
restore log
 restart
```
Older backup versions of the log segments can also be used for the recovery of the serverdb.

2. Restore variant:

```
restore data (1) (DAT_00155)<br>restore pages (1.1) (PAG_00156)<br>restore log (Log 4) (LOG 00234)
restore pages (1.1)<br>restore log (Log 4)
restore log
 ...
restore log (Log 8) (LOG 00238)
 restart
```
3. Restore variant:

```
restore data (1) (DAT_00155)<br>restore log (Log 1) (LOG 00231)
 restore log
 ...
 restore log (Log 8) (LOG 00238)
  restart
```
### **Recovery following Disk Failure C**

When disk failure C occurs, the serverdb can be recovered in the following way:

Only the last backup version of the data devspace is restored. If this version is not readable for any reason, older data backup versions can be restored (analogous to the last examples) which then require that the corresponding log segments be redone.

1. Restore variant:

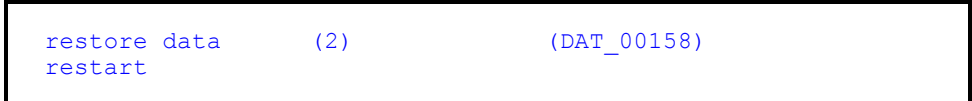

2. Restore variant:

```
restore data (1) (DAT_00155)<br>restore pages (1.1) (PAG<sup>-</sup>00156)
restore pages (1.1) (PAG<sup>-00156</sup>)<br>restore pages (1.2) (PAG<sup>-00157</sup>)
restore pages (1.2) (PAG_00157)<br>restore log (Log 7) (LOG_00237)<br>restore log (Log 8) (LOG_00238)
restore log (Log 7)<br>restore log (Log 8)
restore log (Log 8) (LOG 00238)<br>restore log (Log 9) (LOG 00239)
restore log
 restart
```
The same procedure must be used if organizational reasons require an older database state to be restored **Backup**  $\rightarrow$  Restore  $\rightarrow$  Log (UNTIL) [Ext.] can be used to select the point in time of the desired database state.

## **Recovery following Disk Failure D**

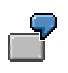

Example 1: a restored log segment is not suitable for recovering a database.

Load the most recent complete backup for the recovery, and then the log segments. Proceed according to the backup protocol, loading the log segments in the order of their creation.

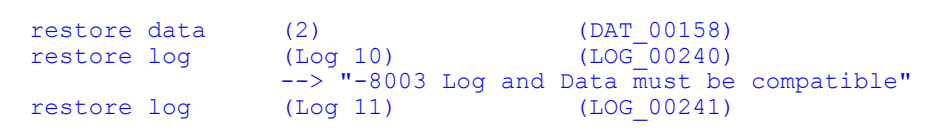

Example 1 shows that the log backup (10) could have been completed prior to the full backup DAT 00158. For this reason, error -8003 is reported when this log segment is recovered after the full backup DAT 0158. The error can be ignored and the next log backup (see backup protocol) LOG 00241 restored.

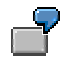

Example 2: a restored log segment is not suitable for recovering a database.

See "Recovery following Disk Failure B" 1. Restore variant

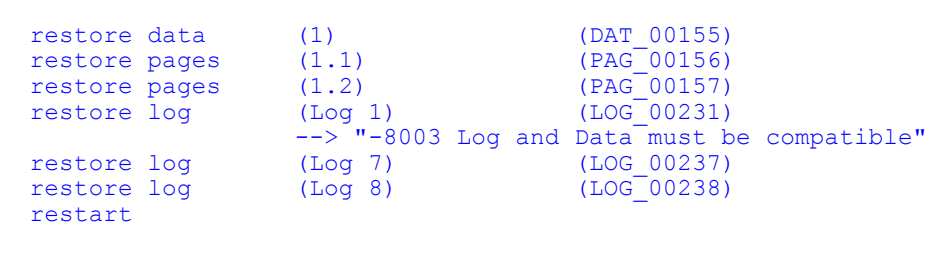

In example 2 the first lock backup LOG\_00231 is accidentally loaded instead of log backup 7. The history information for the log page numbers shows that LOG\_00231 cannot follow PAG\_00157. The error message -8003 Log and Data must be compatible appears. In this case you must continue with the correct log backup 7. The backup protocol shows which log backup should be restored next.

**External Backup Tools**

# **External Backup Tools**

## **Prerequisites**

External backup tools can be used to save to tapes and continuation tapes without operator intervention. CONTROL provides a connection to several external backup tools.

Currently, the following external backup tools are supported:

ADSM (IBM) [Ext.]

FlashNet (GymData) [Ext.]

OmniBack (HP)

Networker (Legato) [Ext.]

NetVault (NCR) [Ext.]

## **Procedure**

An **interactive procedure is not provided for**. With external backup tools only backup/recovery in batch mode [Page [52\]](#page-51-0) is possible.

Notes on timing [Ext.]

External backup tools are addressed by special media names.

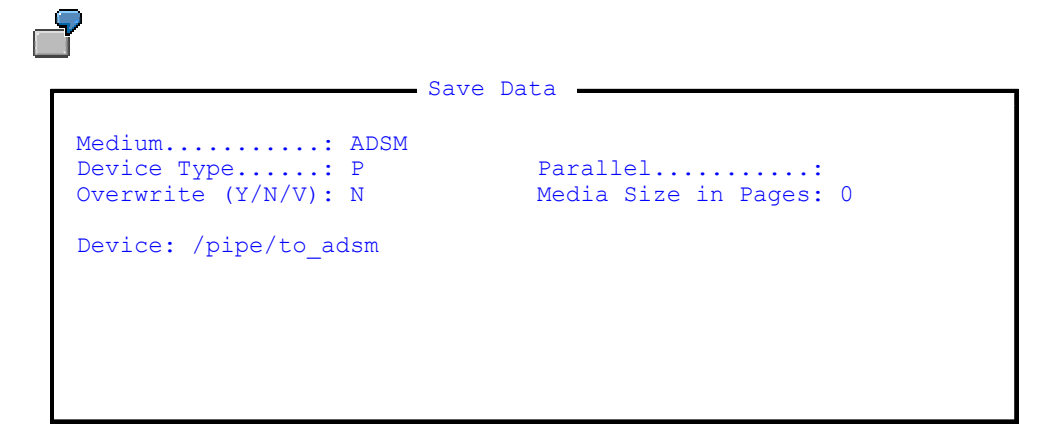

## **Media for the Use of External Backup Tools**

The following list of archiver tools may change. To see the list valid for the current state of xbackup or xrestore, specify the parameters **-h** (Help) or **-V** (Version) when calling xbackup or xrestore.

The following strings as the start of a medium name will cause special treatment. In all these cases, data transfer will be via named pipes, so the Device Type must be "P" and the Media Size **0**:

#### "EXTERN"

The external backup tool has control. xbackup or xrestore is called from an **external backup tool**. Data transfer is via a named pipe which must already be available. The backup tool (or its administrator) is responsible for the proper identification of the backup version and labeling of the

#### **External Backup Tools**

tape. This medium name must not be the name of a group of parallel media. The pipe name must be passed as parameter **-f**; it is checked against the medium definition.

Under Windows NT for example the backup tool **NetVault** (NCR) is used to store database backups. This tool calls xbackup or xrestore using the medium name **EXTERN** (Notes on the medium name EXTERN [Ext.]).

#### ADSM**,** FNET**,** OMNI

xbackup or xrestore has control. xbackup or xrestore calls a specific backup tool to load or write the data. Data transfer is via named pipes which must not exist when xbackup or xrestore is called.

The tool called is ADSM (IBM) [Ext.], FlashNet (GymData) [Ext.] or **OmniBack** (HP). Details for the connection of these tools may change at any time; more tools can be added (see the current README file).

On backup, a string containing machine name, database name, date, time and type of backup is automatically generated and used to **identify** the backup version in the backup tool. When the recovery is performed, the user is shown (on standard output) a numbered list of all backup versions available in the backup tool, the identifiers of which match the machine name and database name. The user must **select** the desired backup version from this list.

If the medium belongs to a group of parallel media, several instances of the backup tool will be started in parallel. The number of media of a group at recovery must be the same as at backup.

NSR

xbackup or xrestore has control. xbackup or xrestore calls the Networker (Legato) [Ext.] to load or write the data. Data transfer is via named pipes which must not exist when xbackup or xrestore is called.

As NetWorker only supports file names as identifiers, the backup is only identified by pipe name, date and time. On recovery, selection is done from a numbered list of all backups available using this pipe. Parallel media cannot be used.

## **Batch Call**

Syntax xbackup [Ext.]

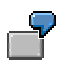

xbackup -a SAVEDATA -d mydb -m ADSM

Recovering with the aid of external backup tools is done like a backup. You use the same medium definition as for the backup and perform the restore operation as from a single medium.

Syntax xrestore [Ext.]

#### **Autoloader under Windows NT**

## **Autoloader under Windows NT**

## **Prerequisites**

In Windows NT, saving to tapes with continuation media without operator intervention is also possible using an autoloader. To control the autoloader under Windows NT, specify "**A**" as Device Type (media editor [Ext.]).

When reaching the end of tape, the autoloader is addressed which will use the next tape available. The backup will only be successful if the number of tapes is sufficient for it.

## **Interactive Procedure**

The **interactive procedure** is exactly the same as for saving to a medium without continuation media [Page [34\]](#page-33-0).

Example of medium definition:

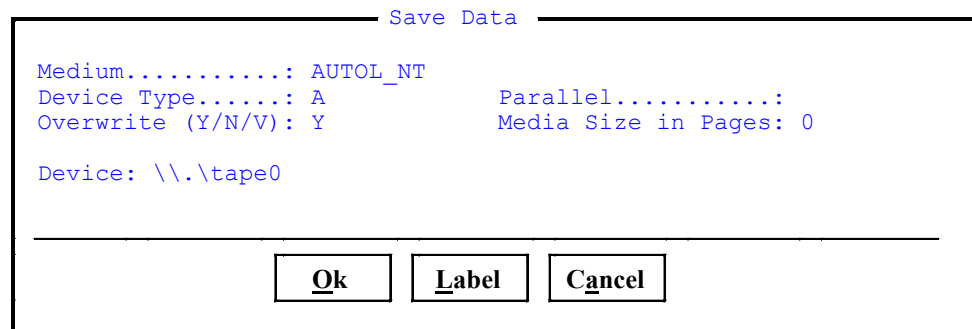

At the end of the backup, the tape device shows the number of tapes written. The label displayed and confirmed at the start of the backup (step 3) should be placed on the stickers of the tapes.

Before backing up, it is imperative that you check the write protection of all tapes, because otherwise the entire backup procedure will be aborted.

After inserting the tape cartridge in the autoloader, the first tape must be selected manually.

## **Batch Call**

Syntax xbackup [Ext.]

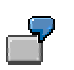

xbackup -a SAVEDATA -d mydb -m AUTOL\_NT

Recovering with the aid of an autoloader under windows NT is done like a backup. You use the same medium definition as for the backup and perform the restore operation as from a single medium. To facilitate a successful restore, you must ensure that all tapes belonging to the backup have been inserted in the autoloader.

Syntax xrestore [Ext.]

**Other Autoloaders**

## **Other Autoloaders**

## **Prerequisites**

Saving to tapes and continuation tapes without operator intervention is also possible in non-Windows NT operating systems using an autoloader.

For this purpose, CONTROL provides an option to formulate an explicit operating system command to initiate the change of tape. To do this, specify L as  $Device Type$  when defining the medium to be used. Then you can use **OsCmd** to define a command that will initiate the change of tape.

## **Interactive Procedure**

The **interactive procedure** is exactly the same as for saving to a medium without continuation media [Page [34\]](#page-33-0).

Example of the medium definition:

```
- Save Data - Medium...........: AUTOL
Device Type......: L Parallel...........:
 Overwrite (Y/N/V): Y Media Size in Pages: 0
Device: /dev/rmmmt0
 OS Cmd: mt –f /dev/rmt0 rewoffl
```
At the end of the backup, the tape device shows the number of tapes written. The label displayed and confirmed at the start of the backup (step 3) should be placed on the stickers of the tapes.

## **Batch Call**

Syntax xbackup [Ext.]

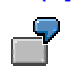

xbackup -a SAVEDATA -d mydb -m AUTOL

Recovering with the aid of an autoloader is done like a backup. You use the same medium definition as for the backup and perform the restore operation as from a single medium. To facilitate a successful restore, you must ensure that all tapes belonging to the backup have been inserted in the autoloader.

Syntax xrestore [Ext.]

#### **Supported Recovery**

# <span id="page-50-0"></span>**Supported Recovery**

## **Prerequisites**

The recovery dialogue supported by CONTROL is usual. It can take place when all the history data of the backups is available, that is when the control. knl file is not damaged. If the control. knl file is no longer available (for example in the case of disk failure), proceed as described in the Backup/Restore Guide [Page [33\]](#page-32-0).

## **Interactive Procedure**

- 1. Select the restore activity [Ext.] *Backup → Restore → Data*. CONTROL then displays all the complete backups known from the past. Select the backup you want.
- 2. CONTROL now displays the medium information read. Before confirming this information, you must insert the tape in the selected tape device and start reading the medium [Ext.].
- 3. Information [Ext.] about the selected backup is output, including the backup label. You should check whether the inserted medium is the one you want. Then start the restore procedure.
- 4. After ending *Restore Data*, CONTROL offers the option to continue with Restore Pages or Restore Log [Ext.] or *Restart UNTIL*.
- 5. Response of CONTROL
	- a) With Restore Pages [Ext.], CONTROL displays the media definition of the next page backup to be imported. Select *Ok* to start the recovery procedure of the first of these backups. You can then select *Restore Log* or *Restore Pages* again.
	- b) With Restore Log [Ext.], CONTROL displays the media definition of the log backup to be imported first. Choose *Ok* to start the automatic recovery of all log segments.

After choosing *Restore → Data* or *Restore Pages*, the restore operation can be terminated by *Cancel*. You can then select *Restore Log* or *Restore Pages* again.

### **Batch Mode: xbackup/xrestore**

## <span id="page-51-0"></span>**Batch Mode: xbackup/xrestore**

CONTROL provides an interface for batch operations.

The xbackup and xrestore functions are provided primarily to combine the CONTROL backup functions with vendor-specific backup tools. Two variants are possible:

- The xbackup and xrestore functions are called under the user interface and thus under the control of the external backup tool.
- **•** xbackup or xrestore calls the external backup tool.

It is also possible to use the xbackup and xrestore functions as genuine batch interface. They also provide further options in addition to the backup and recovery functions:

Functionality and parameters [Ext.]

Actions [Ext.] Errors [Ext.] Standard input and output [Ext.] xbackup/xrestore exit codes [Ext.] Files [Ext.]

**Batch Mode: xcontrol**

# **Batch Mode: xcontrol**

## **Syntax**

xcontrol -d <dbname> -u <cnid>,<cnpw> -b <operation> [<filename>]

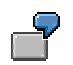

xcontrol -d dbdemo -u CN,CN -b loadsystab

#### **Parameters for xcontrol**

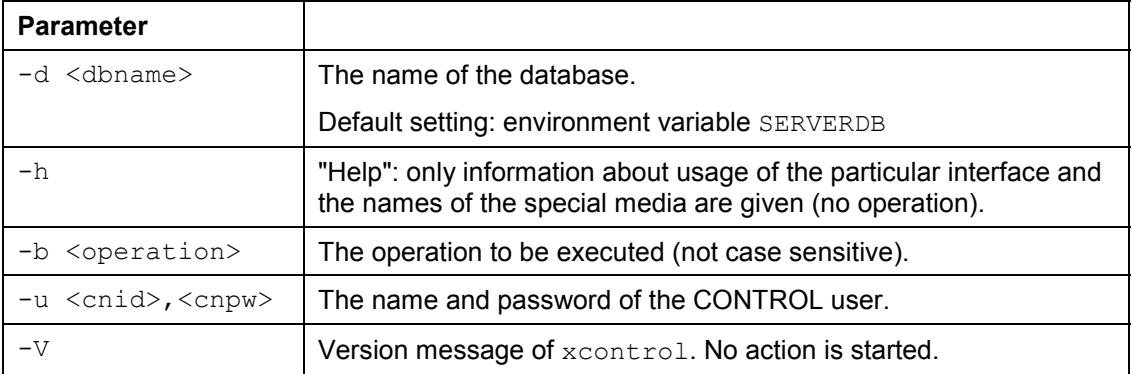

## **Operations**

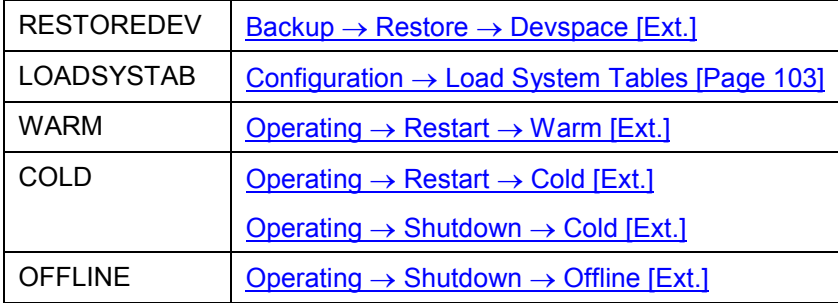

xcontrol exit codes [Ext.]

**Menu Functions**

## **Menu Functions**

## **Features**

Operating [Page [55\]](#page-54-0) Info [Page [63\]](#page-62-0) Options [Page [81\]](#page-80-0) Backup [Page [86\]](#page-85-0) Diagnose [Page [94\]](#page-93-0) Configuration [Page [100\]](#page-99-0)

**Operating**

# <span id="page-54-0"></span>**Operating**

## **Features**

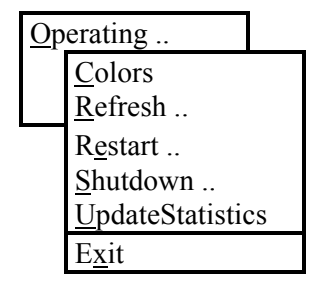

The **Operating** menu offers the following functions: refreshing the contents of the screen, starting and shutting down the database server, and performing update statistics. Select *Operating*  $\rightarrow$ *Exit* to end CONTROL.

Operating → Colors [Page [56\]](#page-55-0)

Operating → Refresh [Page [57\]](#page-56-0)

Operating → Restart [Page [58\]](#page-57-0)

Operating → Shutdown [Page [59\]](#page-58-0)

Operating → Update Statistics [Page [60\]](#page-59-0)

Operating → Exit [Page [62\]](#page-61-0)

**Operating=>Colors**

# <span id="page-55-0"></span>**Operating=>Colors**

## **Features**

This menu function can be used to modify screen attributes and color settings. It displays several presettings for selection (examples: DEFAULT, AIX, BLACK, NETTERM, HP9\_SUN und WHITE). On some terminals, you cannot recognize the release letters of the individual menu items with the "DEFAULT" setting. In this case, you should select the "AIX" setting with inverse representation of the release letters.

In the Main Screen and the Installation Screens, you can also call this function by pressing **F2**.

More color settings can be defined in the warm serverdb mode using the function Configuration  $\rightarrow$  Alter Parameters  $\rightarrow$  Set Defaults [Ext.]. Further characteristics are described in terminal and color settings in control [Page [13\]](#page-12-0).

#### **Operating=>Refresh**

# <span id="page-56-0"></span>**Operating=>Refresh**

### **Features**

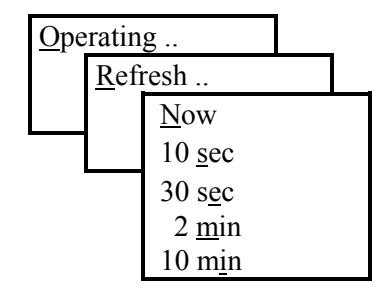

This menu function updates the values of the Main Screen.

An automatic refresh can be started at intervals of 10 sec, 30 sec, 2 min, or 10 min. No other CONTROL actions are possible during the periodic refresh of the Main Screen. The function can be cancelled with **Ctrl+C**.

### **Operating=>Restart**

## <span id="page-57-0"></span>**Operating=>Restart**

### **Features**

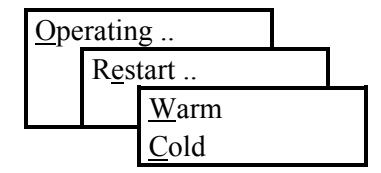

The *Restart* menu function starts the database server from offline mode into the cold or warm operating mode*.* If the warm operating mode is not reached after activating the *Restart* menu function, you can attempt to find the possible error cause using **Diagnose → Op Messages [Page 95**]. At each start of the severdb with the menu functions *Operating → Restart → Warm* or Operating → Restart → Cold, a copy of the console protocol (knldiag file in the rundirectory of the serverdb) is generated under the name knldiag.old and the file knldiag is deleted.

Operating  $\rightarrow$  Restart  $\rightarrow$  Warm [Ext.]

 $Operating \rightarrow Restart \rightarrow Cold$  [Ext.]

**Operating=>Shutdown**

# <span id="page-58-0"></span>**Operating=>Shutdown**

### **Features**

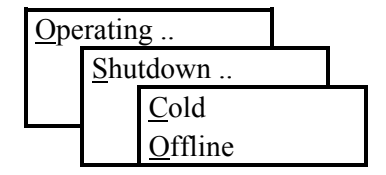

The **Shutdown** menu options switch the database server from warm to cold mode or stop it. The latter case is displayed as offline mode.

A normal *Shutdown* fails when the "Autosave Log" process is active at that time. An error message informs the user that the "Autosave Log" process must be disabled before the *Shutdown* can be performed. *Shutdown Quick*, on the other hand, stops the Autosave process without a message.

Operating → Shutdown → Cold [Ext.]

Operating → Shutdown → Offline [Ext.]

#### **Operating=>Update Statistics**

# <span id="page-59-0"></span>**Operating=>Update Statistics**

## **Features**

This function updates the statistical information of the database. This includes the number of table entries, the size of tables and indexes, and the value distribution (distinct values) of indexes or columns; it stores the statistical information in the database catalog.

### **Use**

The ADABAS optimizer needs these specifications to determine the best processing strategy for complex SQL statements. If the sizes or value assignments have changed considerably in the database, a new *Update Statistics* is required. We recommend that you perform an *Update Statistics* once a week.

If ADABAS ascertains differences between the optimizer assumptions from the last *Update Statistics* and the current state of a table, it attempts to perform an implicit *Update Statistics*. As this attempt can be aborted because of conflicting locks, it does not completely replace the explicit *Update Statistics*.

The operation can be applied to particular tables, particular columns or to all base tables of the database server.

## **Actions**

After selecting the *Update Statistics* menu function, the following screen appears:

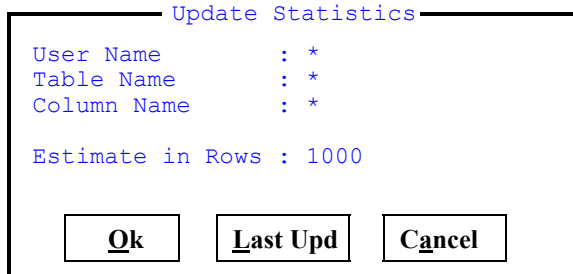

The parameters define the data which the update statistics function is to refer to.

### User Name

If \* is specified, the function is performed for the complete dataset, which can take some time. It is possible to specify any arbitrary wildcard arguments. If a particular table name is specified, a particular user name must also be defined in the User Name field. Likewise, if a particular Column Name is used, the specification of Table Name and the User Name is also required.

#### Estimate in Rows

You can define the amount of table data for a random sample. The Update Statistics function is only applied to the specified number of rows, which accelerates execution. The quality of the random sample depends on the size of the table and the physical position of the data. Measurements show that good results and fast response times can be achieved for large tables when the Update Statistics function is applied to random samples comprising 1000 to 5000 rows.

**Operating=>Update Statistics**

### **Operating=>Exit**

## <span id="page-61-0"></span>**Operating=>Exit**

This function is used to leave CONTROL. If the database server is in cold operating mode, you can shut down the database using *STOP* (Offline). All active database processes are terminated.

**Info**

## <span id="page-62-0"></span>**Info**

## **Features**

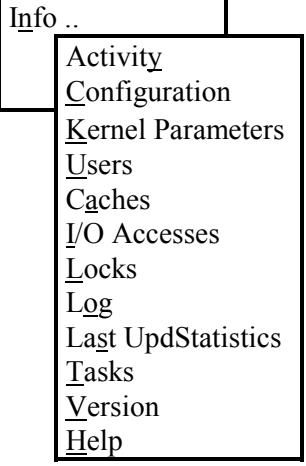

You can call the following information about the cache with the functions of the Info menu.

- the logical and physical I/O
- locking states of database objects
- database connections
- the state of the log and of the logging processes
- the states of database processes
- conflicting shared memory segments
- main memory usage
- the command or system profile
- the version identification of ADABAS

In the display screen, it is possible to page down using the *Next* function and to page up using the *Previous* function*. Refresh* updates the output. *Return* closes the display screen and returns you to the Main Screen of CONTROL.

In some Info screens, you can display the sizes in the corresponding format by using *In Pages* or *In KB*. This setting is then also valid for the Main Screen until it is reset.

To interpret this information, an understanding of parts of the ADABAS implementation is required. Such an understanding may be obtained from the training program for ADABAS Database Administration. However, a detailed interpretation of these outputs is usually only needed for support purposes.

Info 
info 
and Activity [Page [65\]](#page-64-0)

Info 
ightarration [Page [66\]](#page-65-0)

Info 
ightarrow Parameters [Page [68\]](#page-67-0)

### **Info**

 $Info \rightarrow Users$  [Page [69\]](#page-68-0)

Info → Caches [Page [70\]](#page-69-0)

Info → I/O Accesses [Page [72\]](#page-71-0)

Info → Locks [Page [73\]](#page-72-0)

Info → Log [Page [75\]](#page-74-0)

Info 
ightas UpdStatistics [Page [77\]](#page-76-0)

Info → Tasks [Page [78\]](#page-77-0)

Info 
ightarrow Page 79

Info → Help [Page [80\]](#page-79-0)

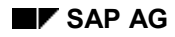

#### **Info=>Activity**

# <span id="page-64-0"></span>**Info=>Activity**

## **Features**

This menu function informs you about the most important events and activities of the ADABAS server. The following information is displayed in summarized form:

- the states of the data buffers
- the number and type of the commands processed by the ADABAS server
- the applied search strategies
- the state of lock synchronization
- the activities of the logging process

ADABAS-Caches [Ext.]

I/O Activities [Ext.]

**Info=>Configuration**

# <span id="page-65-0"></span>**Info=>Configuration**

 $\Gamma$ 

## **Features**

The displayed values are composed of the parameters for the data devspaces, the log devspaces, and the cache areas. If modifications to these values are necessary, they can be made using the Configuration->Alter Parameters [Page [101\]](#page-100-0).

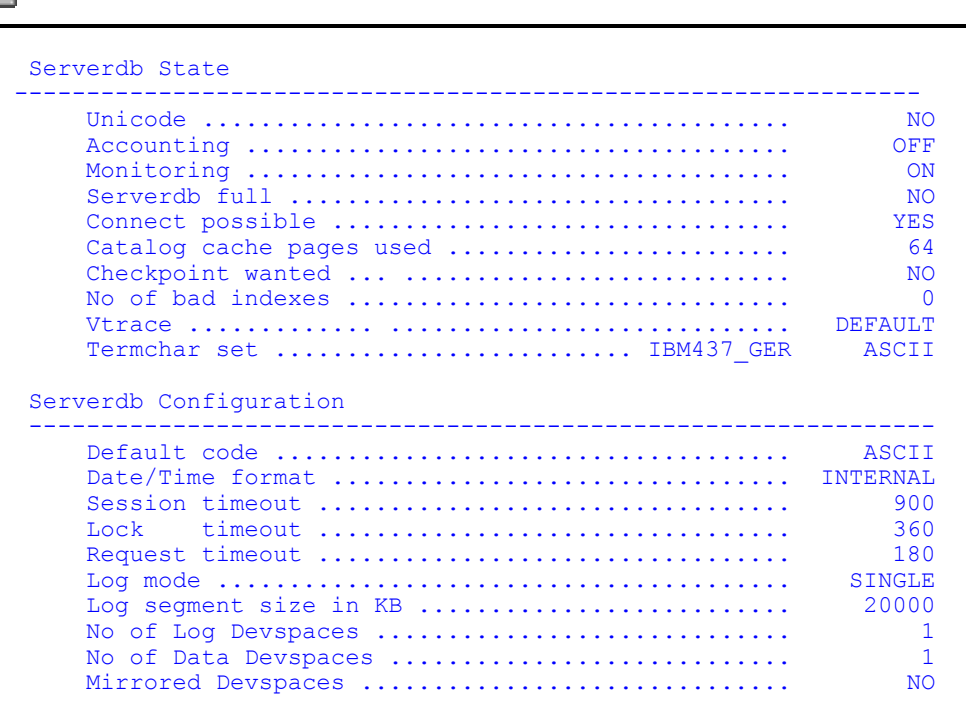

### **Info=>Configuration**

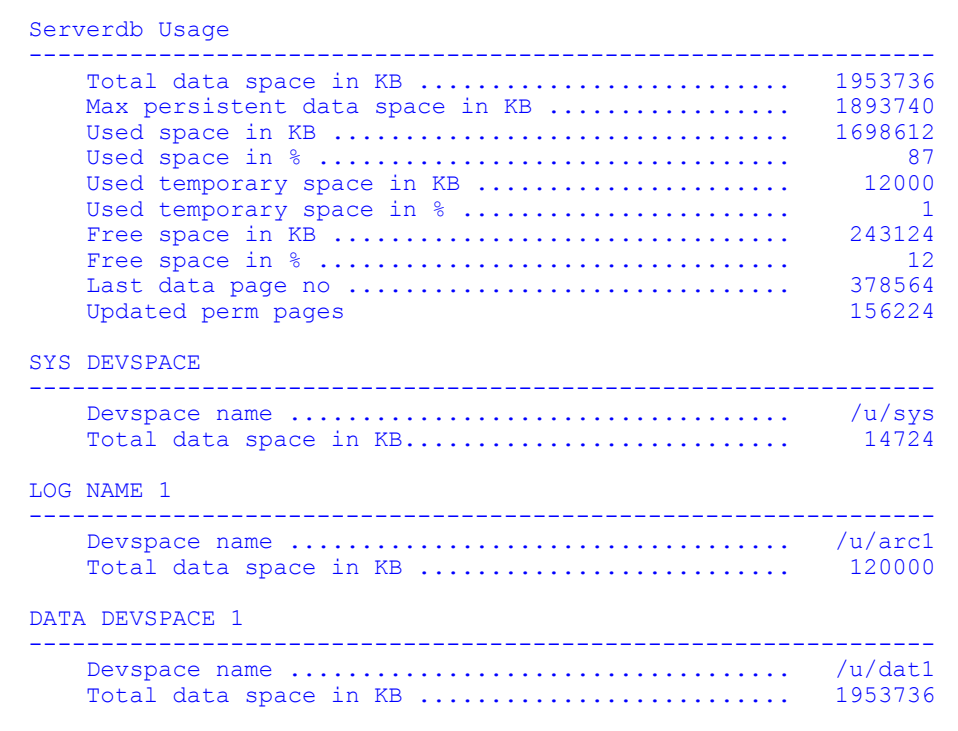

**Info=>Kernel Parameters**

ابها

# <span id="page-67-0"></span>**Info=>Kernel Parameters**

## **Features**

This menu function displays the parameters that have been loaded into the database server.

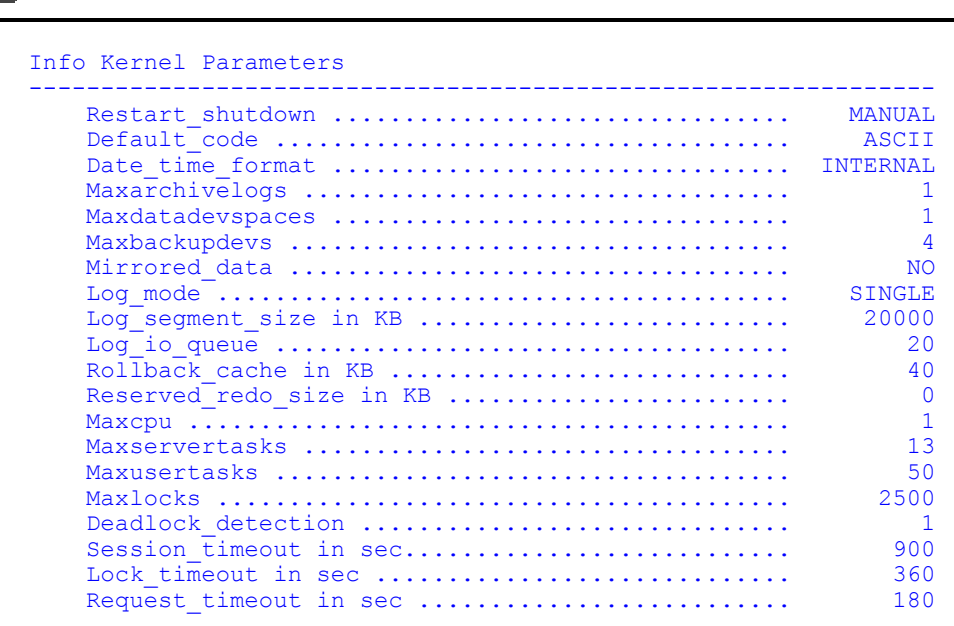

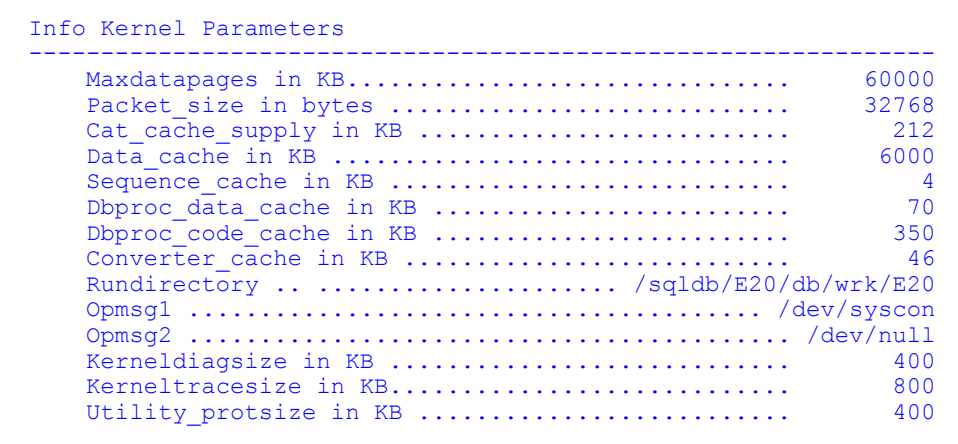

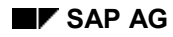

**Info=>Users**

# <span id="page-68-0"></span>**Info=>Users**

## **Features**

This menu function shows all database users who are currently connected to a database.

In special cases, it may be necessary to stop a user process. You can use Select  $\rightarrow$  Kill to remove the user and stop the user session. The current transaction is rolled back.

Example:

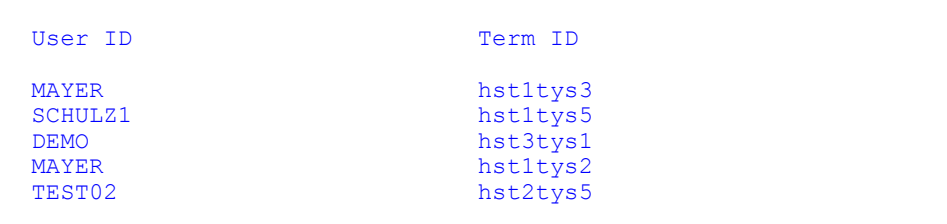

The following information is displayed:

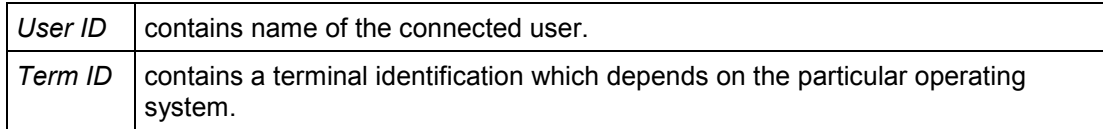

**Info=>Caches**

# <span id="page-69-0"></span>**Info=>Caches**

## **Features**

This menu function shows information about the effectiveness of the ADABAS server's data buffering (caches). The ADABAS server keeps statistics on the current number of both physical and buffered read and write accesses.

Example:

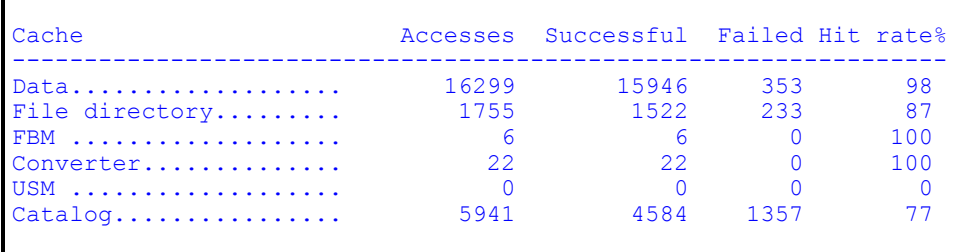

Information about the ADABAS caches is displayed:

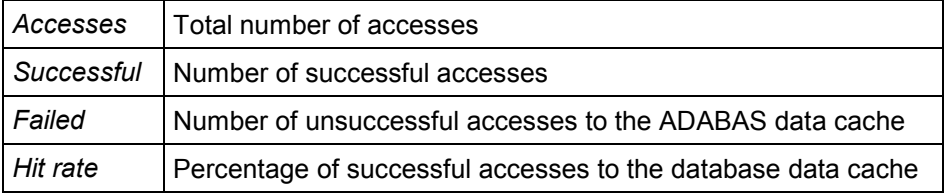

Analogous to the accesses to the ADABAS data cache, the values for the following caches are displayed:

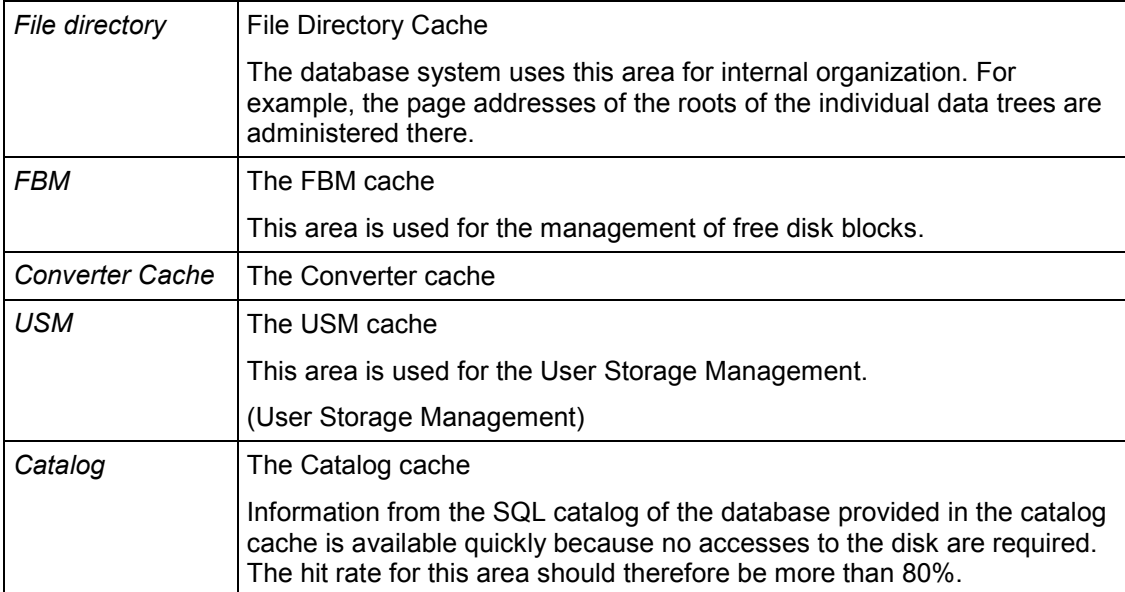

**Info=>Caches**

**Info=>I/O Accesses**

## <span id="page-71-0"></span>**Info=>I/O Accesses**

## **Features**

This menu function shows statistics on the number of physical and logical accesses to the different data devspaces of an ADABAS database.

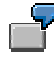

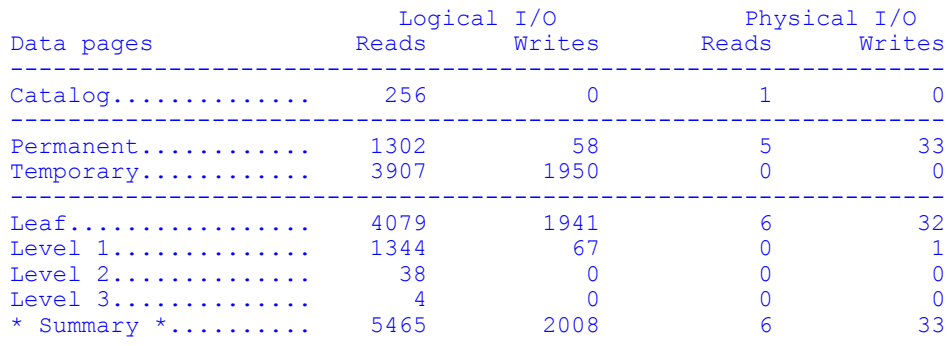

For each data devspace, the number of logical and physical read and write accesses is displayed:

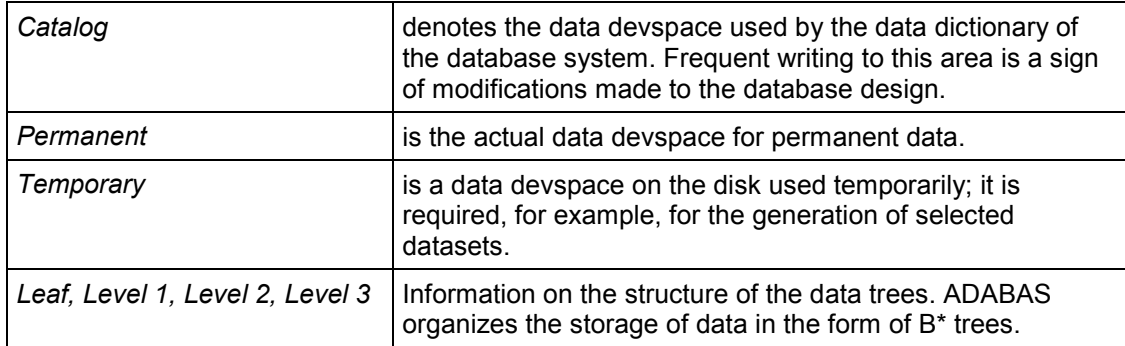
**Info=>Locks**

## **Info=>Locks**

### **Features**

This menu function informs you about the current locks and lock requests of the ADABAS server.

Example:

```
Lock List Statistics
-----------------------------------------------------------------
Avg. Entries........... 7 Max. Entries........... 196
Collisions............. 0 Escalations............ 0
Row Locks.............. 826 Table Locks............ 261
Lock State
-----------------------------------------------------------------
DBADM.LIEFERANTEN 9 00FFFE000000000001
   LOCK ROW excl (360s) 00.00000058.000008 DBADM qlcptys4 012
```
The upper part of the screen displays the following information:

- average number of locks held and requested
- maximum number of locks held and requested
- number of collisions and escalations that have occurred
- number of current row or table locks.

The lower part of the screen displays the following information:

- current locks
- current lock requests described in detail.
- relevant tables and rows
- the type of lock and the
- lock holder and the lock holder's terminal

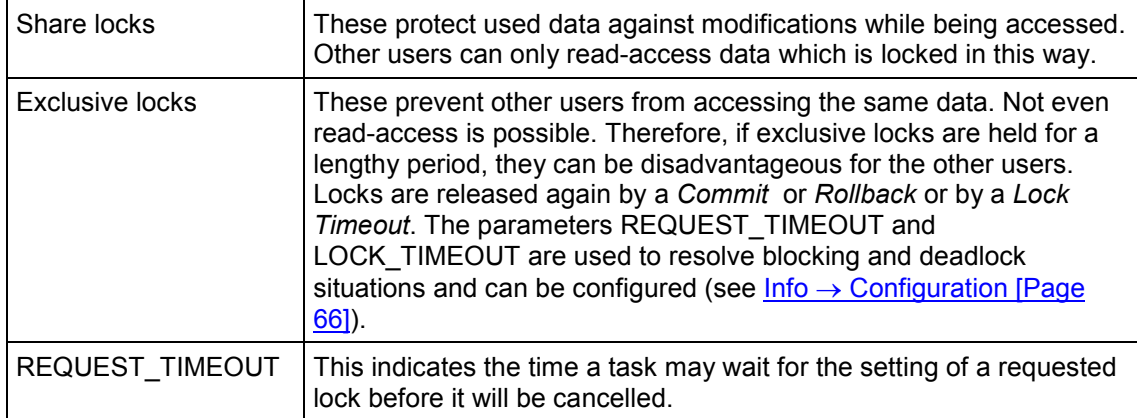

#### **Info=>Locks**

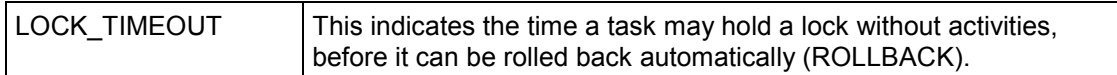

**Info=>Log**

## **Info=>Log**

### **Features**

This menu function displays information about the state and size of the log devspace as well as the activity of the logging process.

Example:

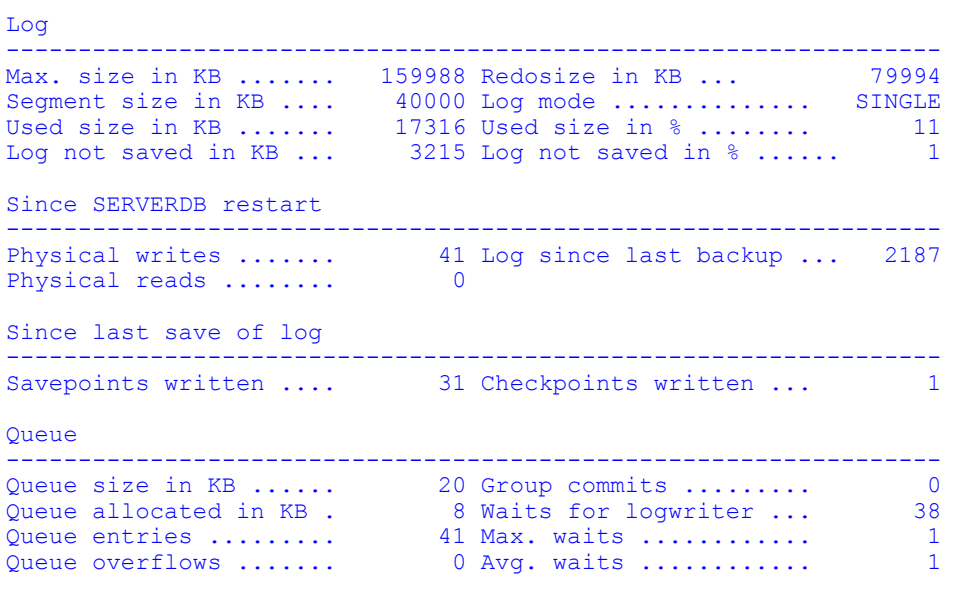

The following information is displayed:

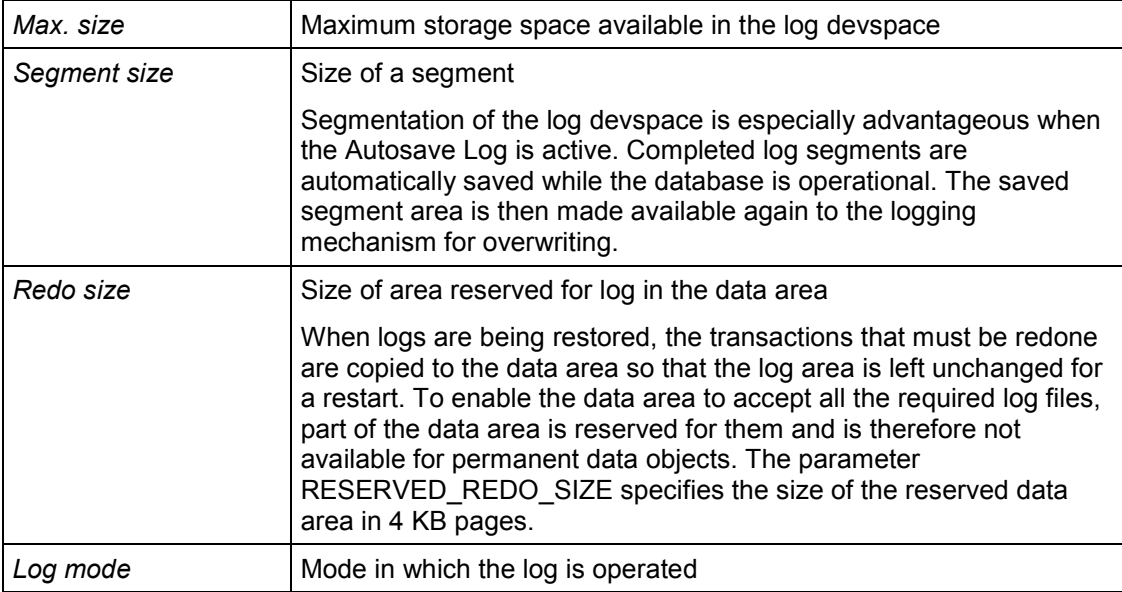

#### **Info=>Log**

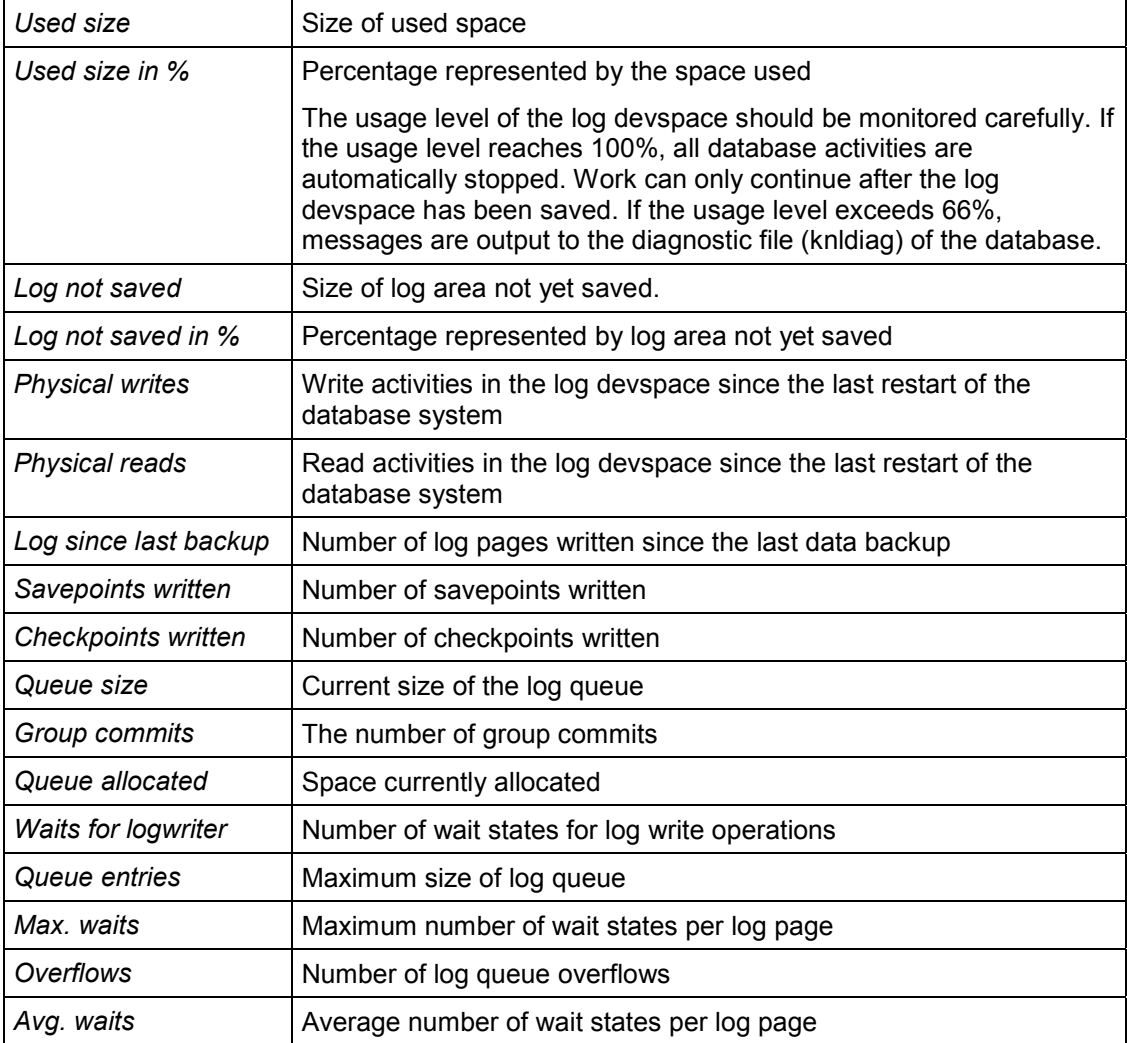

**Info=>Last UpdStatistics**

## **Info=>Last UpdStatistics**

#### **Features**

This menu function displays the execution date of the last update statistics performed on an arbitrary set of tables of the serverdb. You set the date using **Operating**  $\rightarrow$  **Update Statistics** [Page [60\]](#page-59-0).

It can take a long time to produce the result, depending on the number of existing tables and selected search conditions.

Input screen:

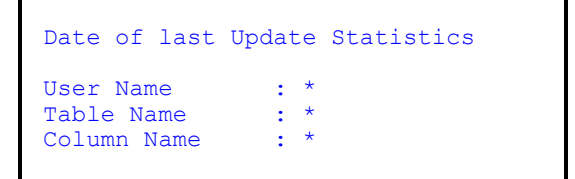

If you do not require any restriction, enter \* as placeholder.

The result of this request is sorted according to the date and time of the last update statistics execution:

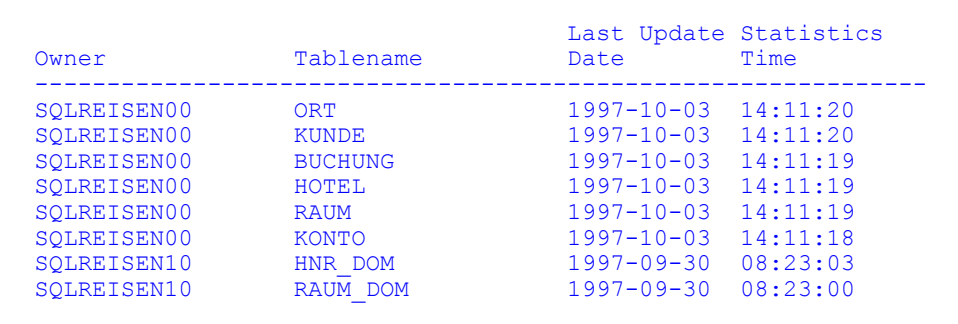

**Info=>Tasks**

### **Info=>Tasks**

### **Features**

This menu function shows the states of all database tasks that are currently active.

Example (for UNIX):

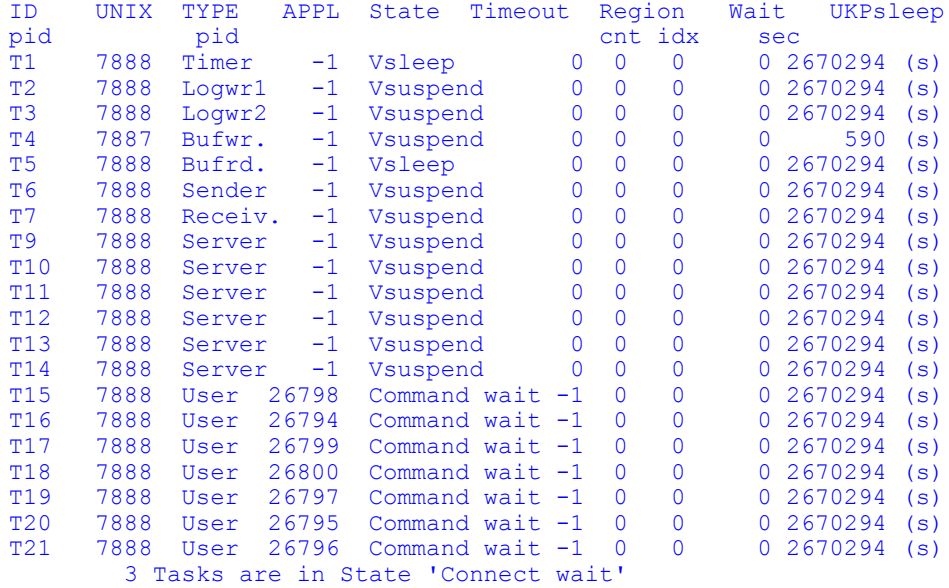

The tasks can have the following states:

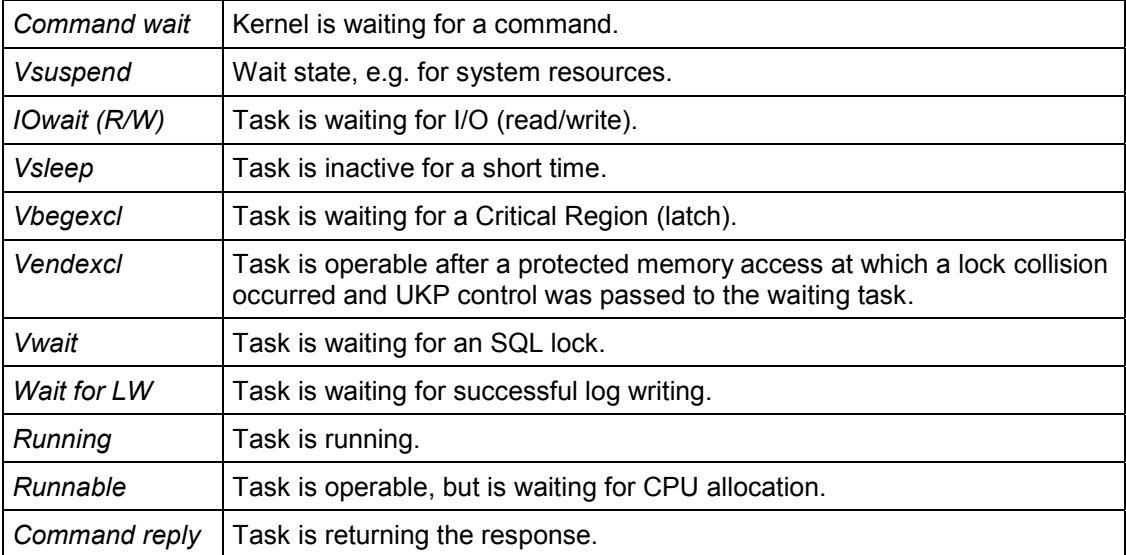

**Info=>Version**

## **Info=>Version**

### **Features**

This menu function displays the following current versions

- Database kernel
- Runtime environment
- CONTROL

**Info=>Help**

## **Info=>Help**

### **Features**

If you select this menu option, the CONTROL help texts will be displayed. See also CONTROL Menu Structure and User Guidance [Page [10\]](#page-9-0).

**Options**

## **Options**

### **Features**

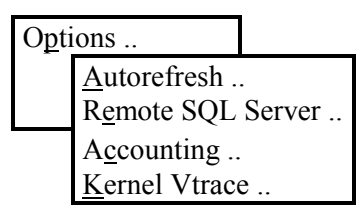

Options → Autorefresh [Page [82\]](#page-81-0) Options → Remote SQL Server [Page [83\]](#page-82-0) Options → Accounting [Page [84\]](#page-83-0) Options → Kernel Vtrace [Page [85\]](#page-84-0)

**Options=>Autorefresh**

## <span id="page-81-0"></span>**Options=>Autorefresh**

#### **Features**

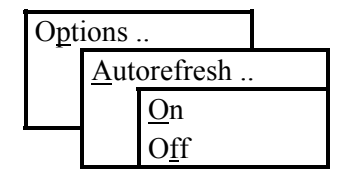

This menu function determines whether or not the values displayed in the Main Menu are to be refreshed automatically after returning from a menu function. You can use *Off* to accelerate the response times of CONTROL.

#### **Options=>Remote SQL-Server**

## <span id="page-82-0"></span>**Options=>Remote SQL-Server**

#### **Features**

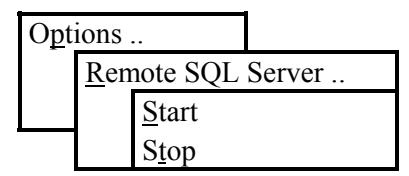

This menu function starts and shuts down the Remote SQL Server which is required for a client/server connection. If the Remote SQL Server is started, application processes running on another computer (client) can connect to the ADABAS serverdb and open database sessions.

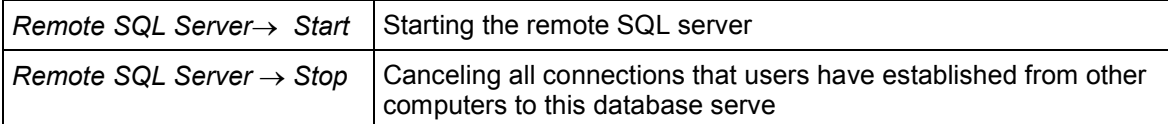

**Options=>Accounting**

### <span id="page-83-0"></span>**Options=>Accounting**

#### **Features**

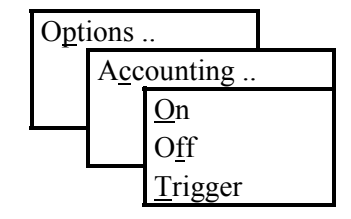

Accounting → On initiates the recording of session-specific statistics about resources used. This statistical data is collected in the SYSACCOUNT table.

The SYSACCOUNT table has the following structure:

CREATE TABLE SYSACCOUNT (

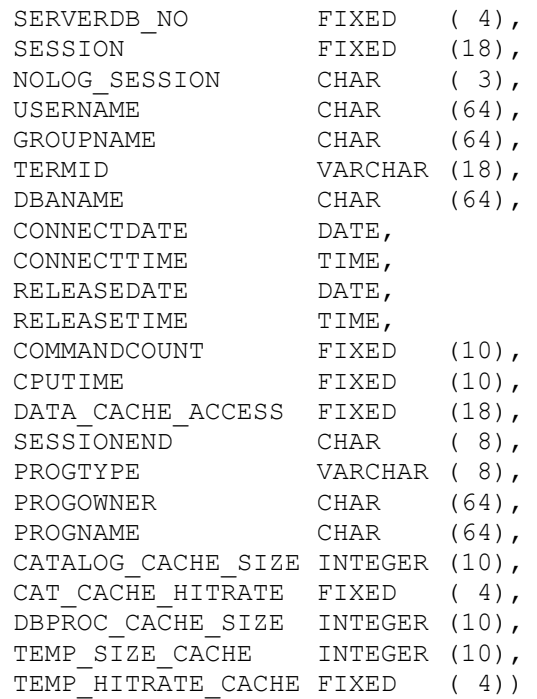

The data collected in the SYSACCOUNT table can be evaluated for user-specific accounting. The data is not implicitly deleted or overwritten.

For sessions that do not leave traces in the SYSACCOUNT table although they run for a very long time, there is the *Accounting*  $\rightarrow$  *Trigger* menu function. A signal is given to each user session to enter a row of information into the SYSACCOUNT table. This signal is always checked before a new SQL statement is executed. Once the signal has been processed, it is no longer important and a new entry can only be made using *Accounting → Trigger* or at the end of the session.

**Options=>Kernel Vtrace**

## <span id="page-84-0"></span>**Options=>Kernel Vtrace**

#### **Features**

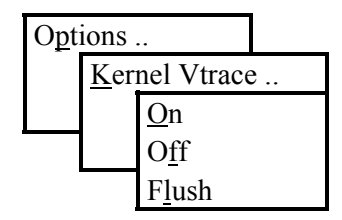

The *Kernel Vtrace → On* menu function enables an ADABAS kernel trace for a particular command (knltrace in the rundirectory).

The *Kernel Vtrace*  $\rightarrow$  Off menu function disables this logging.

The *Kernel Vtrace → Flush* menu function only makes sense if the ADABAS kernel log has already been enabled. You confirm a *Kernel Vtrace*  $\rightarrow$  *Flush* to write the last written remaining buffered entries to the log file. This file cannot be read directly. It can only be interpreted by ADABAS customer support.

**Backup**

### **Backup**

#### **Features**

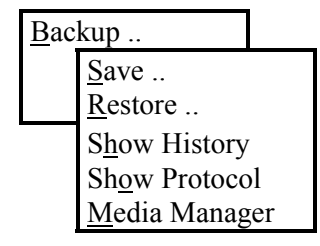

The *Backup* → Save menu function allows you to save immediately (ad hoc) the complete database contents and log contents, or just the modifications made since the last backup of the database or of the log. The *Backup*  $\rightarrow$  Restore menu function uses the generated backups to restore a corrupt database.

The *Backup* → Show History menu function displays the backup history, and the *Backup* → *Show Protocol* menu function shows the backup log files. You define the individual backup media by using the *Backup* - *Media Manager* menu function.

Backup  $\rightarrow$  Save [Page [87\]](#page-86-0)

Backup → Restore [Page [89\]](#page-88-0)

Backup  $\rightarrow$  Show History [Page [90\]](#page-89-0)

Backup  $\rightarrow$  Show Protocol [Page [91\]](#page-90-0)

Backup 
ighthalia Manager [Page [92\]](#page-91-0)

#### **Backup=>Save**

### <span id="page-86-0"></span>**Backup=>Save**

**Use**

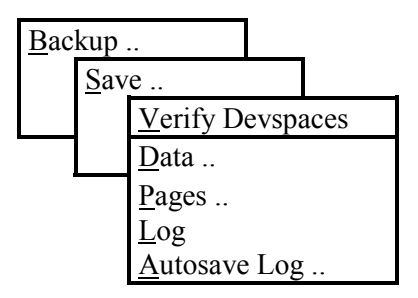

#### **Objects which can be backed up:**

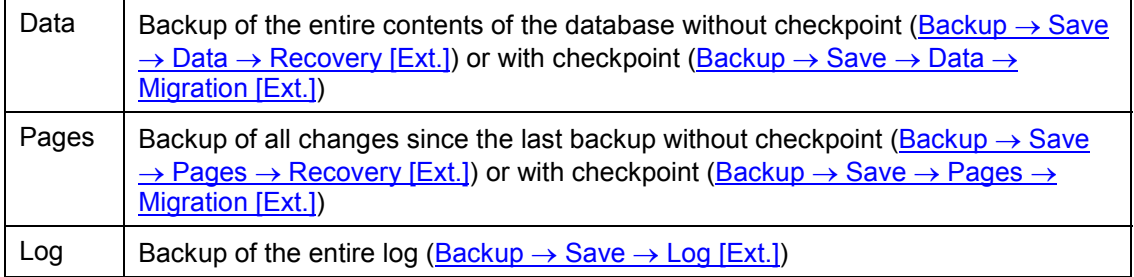

### **Prerequisites**

Each backup is written to a backup medium that can be selected from the Media Manager. After selecting the corresponding type of backup, the Media Manager [Page [92\]](#page-91-0) appears for selection or definition of the backup medium. You can then define or change backup media. The backup media can also be defined in advance using the **Backup**  $\rightarrow$  **Media Manager [Page [92\]](#page-91-0)** menu function.

The media definitions comprise the path names and properties of the tape device and of the tapes or files under a name that can be selected freely and which should relate to the practical situation. Under these names, the media can be re-used for all possible backup operations. We generally recommend that you use tapes and cassettes as backup media. Only separate media can be kept at other locations as a safeguard in the event of fire or similar hazards. Using files as backup media only makes sense if they are written to tape or cassette afterwards.

### **Activities**

#### Procedure for saving [Page [33\]](#page-32-0)

After selecting the medium, CONTROL expects that the medium is ready for writing (the tape or cassette must have been inserted in the device or the file must be write enabled). During the backup, the storage device is given a label that contains the type of backup and other specifications. The label used is displayed and must be confirmed.

You should always put the label [Page [29\]](#page-28-0) on the sticker of the storage device.

#### **Backup=>Save**

#### **Features**

The backup functions *Data → Migration* or *Pages → Migration* are completed with a checkpoint. This means that all backups that are created are always consistent, that is, if they are used for restoring, you do not need any other log backups.

Since the speed of the backup is important in a periodic backup for a recovery, the checkpoint will be an impediment. The *Data*  $\rightarrow$  *Recovery* and *Pages*  $\rightarrow$  *Recovery* backups can only create a consistent database state in conjunction with a further log backup during a recovery.

Backup → Save → Verify Devspaces [Ext.]

Backup → Save → Data → Recovery [Ext.]

Backup → Save → Date → Migration [Ext.]

Backup → Save → Pages → Recovery [Ext.]

Backup → Save → Pages → Migration [Ext.]

Backup → Save → Log [Ext.]

Backup → Save → Autosave Log [Ext.]

**Backup=>Restore**

### <span id="page-88-0"></span>**Backup=>Restore**

#### **Use**

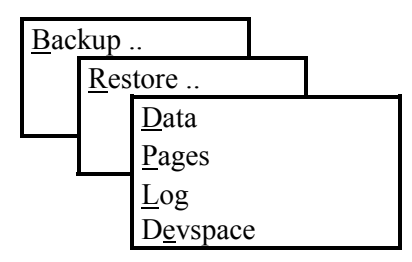

The restore functions can only be used when the database system is in COLD operating mode (exception: *Backup* - *Restore* - *Devspaces*).

#### **Backups which can be restored:**

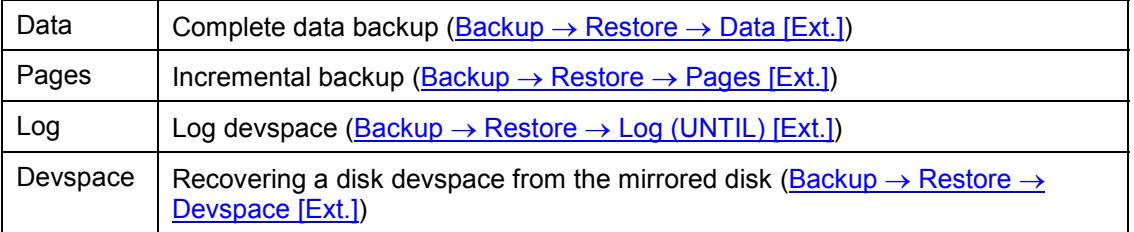

### **Prerequisites**

After selecting the desired menu item, the Media Manager [Page [92\]](#page-91-0) appears. Here you can select the restore medium.

For the restore, a storage device is expected in the specified backup medium. The label available on the tape is displayed and must be confirmed.

#### **Features**

Backup → Restore → Data [Ext.]

Backup → Restore → Pages [Ext.]

Backup → Restore → Log (UNTIL) [Ext.]

Backup → Restore → Devspace [Ext.]

**Backup=>Show History**

### <span id="page-89-0"></span>**Backup=>Show History**

#### **Features**

Select *Backup*  $\rightarrow$  *Show History* to display the backup operations performed so far. The following are displayed: backup identification, backup type, date and time of backup start and backup end, backup medium, and current status.

The backup history is stored in a file named control.knl (see Files used by CONTROL [Page [25\]](#page-24-0)) which is stored in the rundirectory of the serverdb.

**Backup=>Show Protocol**

## <span id="page-90-0"></span>**Backup=>Show Protocol**

### **Features**

Use the *Backup* → Show Protocol menu function to display the end of the backup protocol. Information about the last save or restore operation is recorded there. You can page up to the beginning of the file.

The backup protocol is stored in a file named control.utl (see Files used by CONTROL [Page [25\]](#page-24-0)) which is stored in the rundirectory of the serverdb.

**Backup=>Media Manager**

### <span id="page-91-0"></span>**Backup=>Media Manager**

#### **Use**

Select *Backup → Media Manager* if you wish to define, change or delete descriptions of backup media.

### **Media List**

If backup media are already defined at the start of the Media Manager, the following list of media available for selection is displayed:

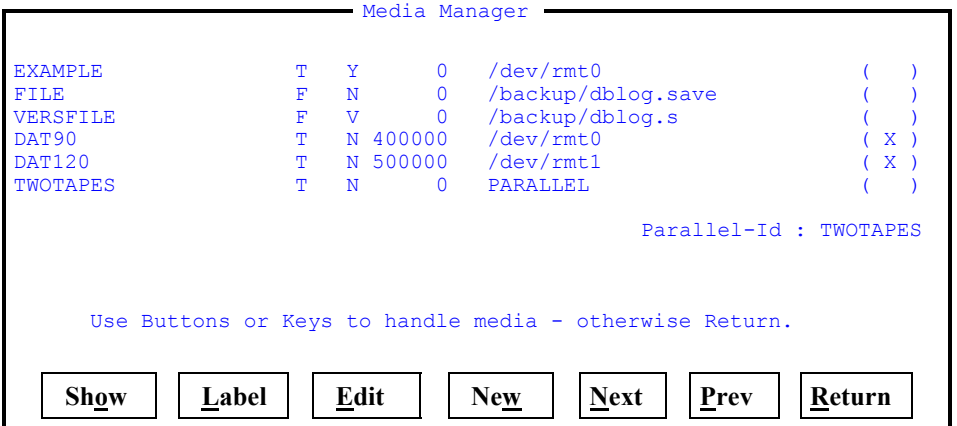

Column 1: Medium name

Column 2: Device type

Column 3: Overwrite mode

Column 4: Size

Column 5: Path name of medium

Column 6: X means the medium belongs to the parallel group. No entry means the medium does not belong to the parallel group. The Media Manager only allows one group of parallel media to be defined. In the example, the name of the group of parallel media is TWOTAPES, and the media DAT90 and DAT120 belong to this group.

#### **Features**

Use the cursor to mark the desired medium.

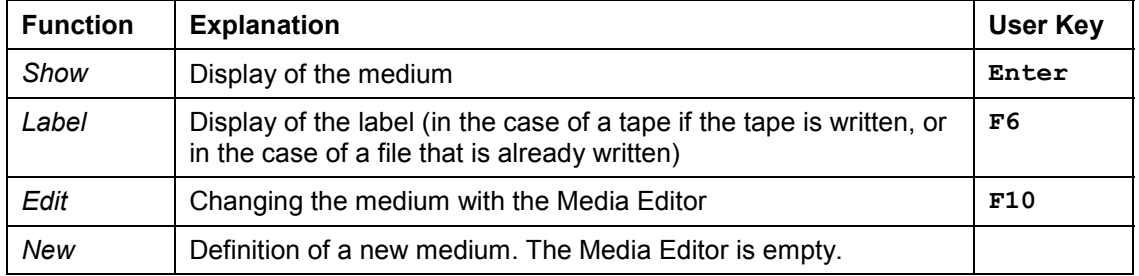

#### **Backup=>Media Manager**

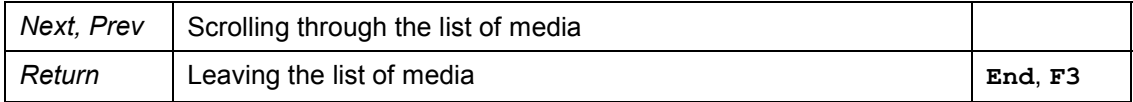

Parallel Media [Ext.] Media Editor [Ext.] Special Media [Ext.]

#### **Diagnose**

### **Diagnose**

### **Features**

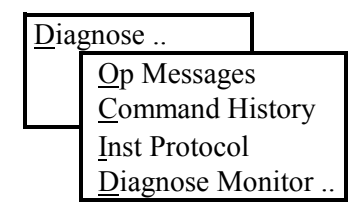

Diagnose → Op Messages [Page [95\]](#page-94-0) Diagnose → Command History [Page [96\]](#page-95-0) Diagnose → Inst Protocol [Page [97\]](#page-96-0) Diagnose → Diagnose Monitor [Page [98\]](#page-97-0)

#### **Diagnose=>Op Messages**

## <span id="page-94-0"></span>**Diagnose=>Op Messages**

#### **Features**

This menu function shows the console protocol file or diagfile of the ADABAS server (see also the knldiag file in the rundirectory of the serverdb). In the display screen, you can page up and down using the *Previous* and *Next* buttons. *Return* closes the display screen and returns you to the main screen of CONTROL.

The console protocol file helps you to interpret the events that occurred during ADABAS server operation. The entries are made in chronological order. When the console protocol file reaches a certain size, it is overwritten cyclically. The entries are always done to the end of the protocol file. At each start of the serverdb with the menu functions *Operating*  $\rightarrow$  *Restart*  $\rightarrow$  *Warm* or *Operating* → *Restart* → Cold, a copy of the console protocol is generated under the name knldiag.old and the file knldiag is created afresh.

The following events are documented for example:

- Starting and shutting down the ADABAS server
- Information about the physical storage areas (devspaces) of the ADABAS server
- Information about user processes that have established database sessions with the ADABAS server
- Error messages of the ADABAS server system embedding which may be the result because of wrongly selected system parameter sizes
- System error messages, e.g., after device failures
- Error messages and warnings from the ADABAS kernel, for example after an "Emergency Shutdown" (see the "Usage Levels" in the main screen [Page [22\]](#page-21-0)) or in case of internal inconsistencies.

**Diagnose=>Command History**

### <span id="page-95-0"></span>**Diagnose=>Command History**

### **Features**

This menu function shows all actions executed so far in CONTROL. In addition, the results and any errors relating to the activities performed are displayed. The cursor is always positioned initially at the end of the Control Command History, because the most recent information is recorded there. Each entry contains the date, time, and process-ID.

**Diagnose=>Inst Protocol**

## <span id="page-96-0"></span>**Diagnose=>Inst Protocol**

#### **Features**

This menu function displays the result protocol of the last installation or from the last loading of the system tables. The cursor is always positioned initially at the end of the installation protocol file, because the result of the installation and a summary of the errors which have occurred is recorded there.

**Diagnose=>Diagnose Monitor**

### <span id="page-97-0"></span>**Diagnose=>Diagnose Monitor**

#### **Features**

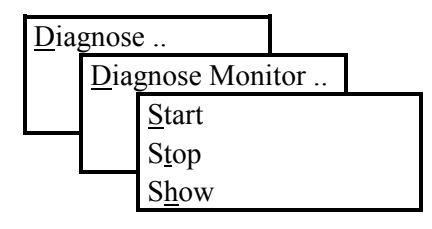

The *Diagnose Diagnose Monitor Start* menu function takes you to the next input screen:

```
Entries in monitor history: 255
Selectivity (in permill) : 20
Virtual reads : 10000
Elapsed time (in msec) : 1000
```
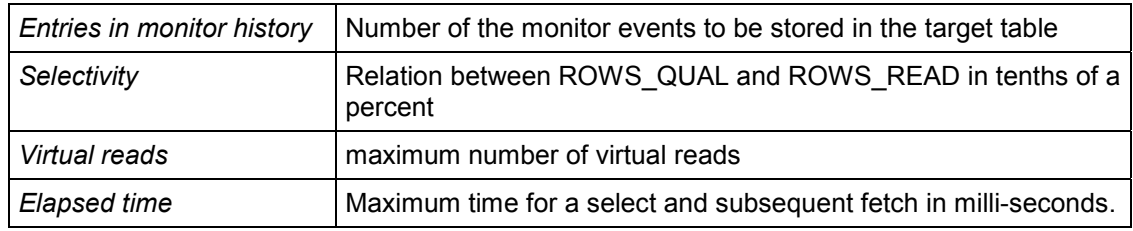

Enter the desired values and confirm to activate the Diagnose Monitor.

Use the *Diagnose Diagnose Monitor Show* menu function to display the result of longrunning commands in the form of a table report. The result table is sorted according to the RUNTIME of the command and contains the following information:

- RUNTIME
- ROWS\_READ
- ROWS QUAL
- **STRATEGY**
- VIRTUAL\_READS
- PHYSICAL\_IO
- DATETIME
- TERMID
- USERNAME

#### **Diagnose=>Diagnose Monitor**

#### SQL\_COMMAND

Use the *Diagnose Diagnose Monitor Stop* menu function to deactivate the Diagnose Monitor.

#### **Configuration**

### **Configuration**

### **Features**

Configuration .. Alter Parameters .. Alter Config... Load System Tables Demo Support National Language Install Serverdb Clear Serverdb

Configuration → Alter Parameters [Page [101\]](#page-100-0)

Configuration  $\rightarrow$  Alter Config [Page [102\]](#page-101-0)

Configuration → Load System Tables [Page [103\]](#page-102-0)

Configuration → Demo Support [Page [104\]](#page-103-0)

Configuration  $\rightarrow$  National Language [Page [105\]](#page-104-0)

Configuration → Install Serverdb [Page [107\]](#page-106-0)

Configuration → Clear Serverdb [Page [108\]](#page-107-0)

#### **Configuration=>Alter Parameters**

## <span id="page-100-0"></span>**Configuration=>Alter Parameters**

### **Features**

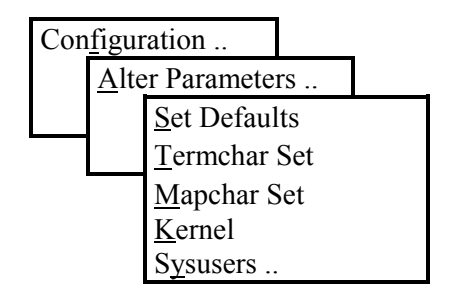

Configuration → Alter Parameters → Set Defaults [Ext.]

Configuration → Alter Parameters → Termchar Set [Ext.]

Configuration → Alter Parameters → Mapchar Set [Ext.]

Configuration → Alter Parameters → Kernel [Ext.]

Configuration → Alter Parameters → Sysusers [Ext.]

#### **Configuration=>Alter Config**

## <span id="page-101-0"></span>**Configuration=>Alter Config**

### **Features**

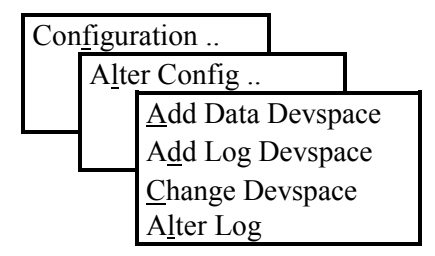

You can use *Alter Config* to modify the configuration of the serverdb at a later point in time.

Configuration → Alter Config → Add Data Devspace [Ext.]

Configuration → Alter Config → Add Log Devspace [Ext.]

Configuration → Alter Config → Change Devspace [Ext.]

Configuration  $\rightarrow$  Alter Config  $\rightarrow$  Alter Log [Ext.]

**Configuration=>Load System Tables**

## <span id="page-102-0"></span>**Configuration=>Load System Tables**

#### **Features**

When changing from one version to another, you can use this function to update the system tables.

```
 Load System Tables for Update Installation
     Create system tables for DBLOAD........... OK
   Create general system tables..............
---> Load messages and help infos.............. ACTIVE
   Load SET defaults.................................
    Load system tables for ADABAS TOOLS....... -1 Load system tables for SQL-PL............. --
     Load SQL-PL WORKBENCH..................... --
    Create ODBC tables........................
     Create system views....................... --
    Load SQL catalog views...................
    Load system tables for QueryPlus.........
```
If an error occurs, the ERROR status appears. You can then use *Protocol* to view the installation protocol file that contains more information about the error which has occurred.

**Configuration=>Demo Support**

## <span id="page-103-0"></span>**Configuration=>Demo Support**

### **Features**

You can use this menu function to load a complete demonstration database of ADABAS. The demonstration database is currently available in English and German. If errors occur while loading the demo, the load protocol file will be displayed in a CONTROL window.

You will find further details in the corresponding readme file.

(\$DBROOT/demo/deu/README.txt or \$DBROOT/demo/eng/EREADME.txt).

#### **Configuration=>National Language**

## <span id="page-104-0"></span>**Configuration=>National Language**

#### **Features**

You can use this menu function to load system messages and help files for additional languages. For some languages, character sets are provided that can also be loaded after a first installation. Character sets are needed to input or output Unicode data stored in the database in a special presentation code (which depends on the characters of the language and their representation on the terminal).

By default, CONTROL loads only the English system messages and help files during the installation of a new serverdb. The same applies when you select *Configuration → National Language*. If you wish to have system messages or help information displayed in another language, the data must be first be loaded, and for some languages also the corresponding character set. ADABAS supports a series of additional languages and their corresponding character sets.

After you have selected *National Language*, CONTROL displays all languages and character sets which are currently loaded.

Example:

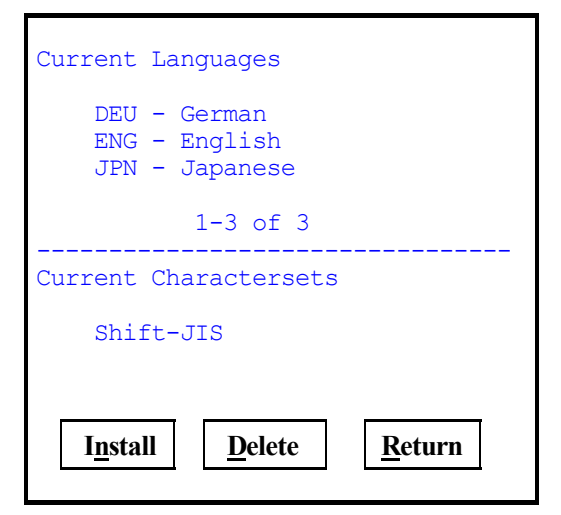

*Install* allows you to display a list of all languages that can be loaded. Select the desired language and activate it with *Ok* or *Enter*.

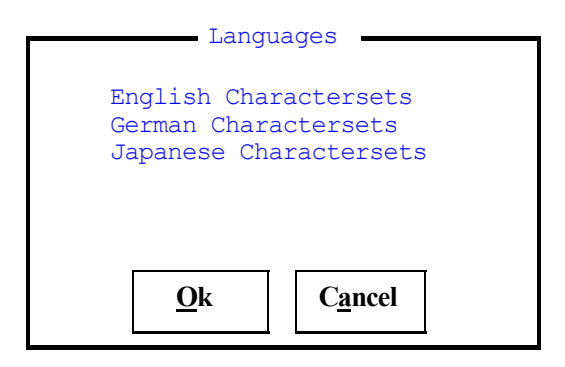

#### **Configuration=>National Language**

Both the language and the character set are displayed for selection in one screen for languages that can only be loaded if the corresponding character set has been loaded. Several character sets can be provided for one language.

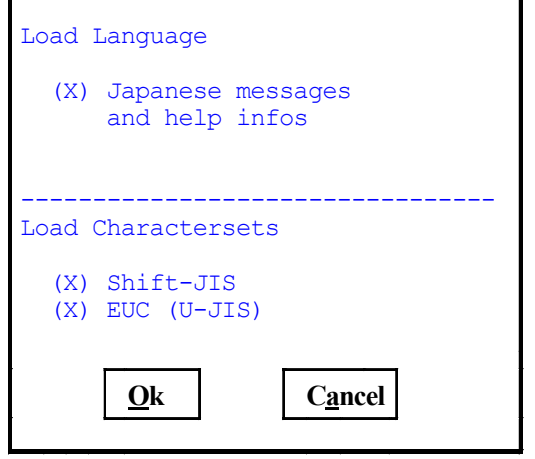

You must mark all character sets to be loaded with an **x** (an x is entered for each language by default). The selection can be canceled with a blank if the character set has already been loaded.

After loading the marked character sets, you will be asked whether you want to load the system messages and help files for the selected language. If you wish to load only the character sets, use *Cancel* to abort.

If there are more than five languages or character sets, you can scroll through the lists.

ADABAS can hold up to five character sets at the same time. If a further character set is to be activated and all five spaces are occupied, you must first delete one of the five character sets.

#### **Configuration=>Install Serverdb**

## <span id="page-106-0"></span>**Configuration=>Install Serverdb**

### **Features**

You can use this menu function to recreate the existing serverdb. When doing so, the current data will be lost. The procedure corresponds to that of a first installation. See Installation of a New Serverdb [Page [15\]](#page-14-0). For a presetting, the values valid so far are offered.

You must always load the system tables after *Install Serverdb*, either by loading a DBEXTRACT using the LOAD tool, by restoring a database backup using the CONTROL menu option (Backup  $\rightarrow$  Restore  $\rightarrow$  Date [Ext.]) or by loading the tables using Configuration  $\rightarrow$  Load System Tables [Page [103\].](#page-102-0)

# Λ

The old database contents will then be lost.

You can also use this function to install a serverdb from a data backup either with or without the configuration of the backup version. This is described in detail in Installing a New Serverdb [Page [15\]](#page-14-0) and Installing from an Existing Data Backup [Page [19\]](#page-18-0).

A database backup created with **Backup → Save → Data → Migration [Ext.]** is most suitable for copying an entire database with Restore.

After successful installation of the serverdb, you should perform a data backup.

**Configuration=>Clear Serverdb**

## <span id="page-107-0"></span>**Configuration=>Clear Serverdb**

### **Features**

This menu function removes the current serverdb.

If you confirm *Clear Serverdb*, all data of this database is lost.

All information about this serverdb and its contents (all files, directories, and devices) will be deleted.

Afterwards, the serverdb name is freely available again.
**Troubleshooting when Problems Occur**

# **Troubleshooting when Problems Occur**

The following information is intended to help database administrators find the right strategy for correcting errors when they occur. In order to do this, the error situations must be precisely analyzed on the basis of the ADABAS error protocol files. When the cause of error is known, the appropriate measures can be taken quickly to return the system to operation.

System crash [Page [110\]](#page-109-0) Log devspace is full [Page [111\]](#page-110-0) Database is full [Page [112\]](#page-111-0)

Log disk is defective [Page [113\]](#page-112-0)

System error [Page [114\]](#page-113-0)

**System Crash**

# <span id="page-109-0"></span>**System Crash**

### **Procedure**

Saving the protocol files [Ext.] The x lock analysis tool under UNIX [Ext.] Finding the cause of a system crash [Ext.]

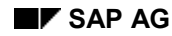

**Log Space is Full**

# <span id="page-110-0"></span>**Log Space is Full**

All modifying transactions are recorded consecutively in the log devspace of the database. The log devspace is released when the log is saved regularly with the database in warm mode.

The log continues to fill up; from the moment it becomes 2/3 full, warnings are recorded in the knldiag file. If the log is not saved in time, the log devspace of the database may become full. This results in automatic termination of the database operation.

Messages in the knldiag file:

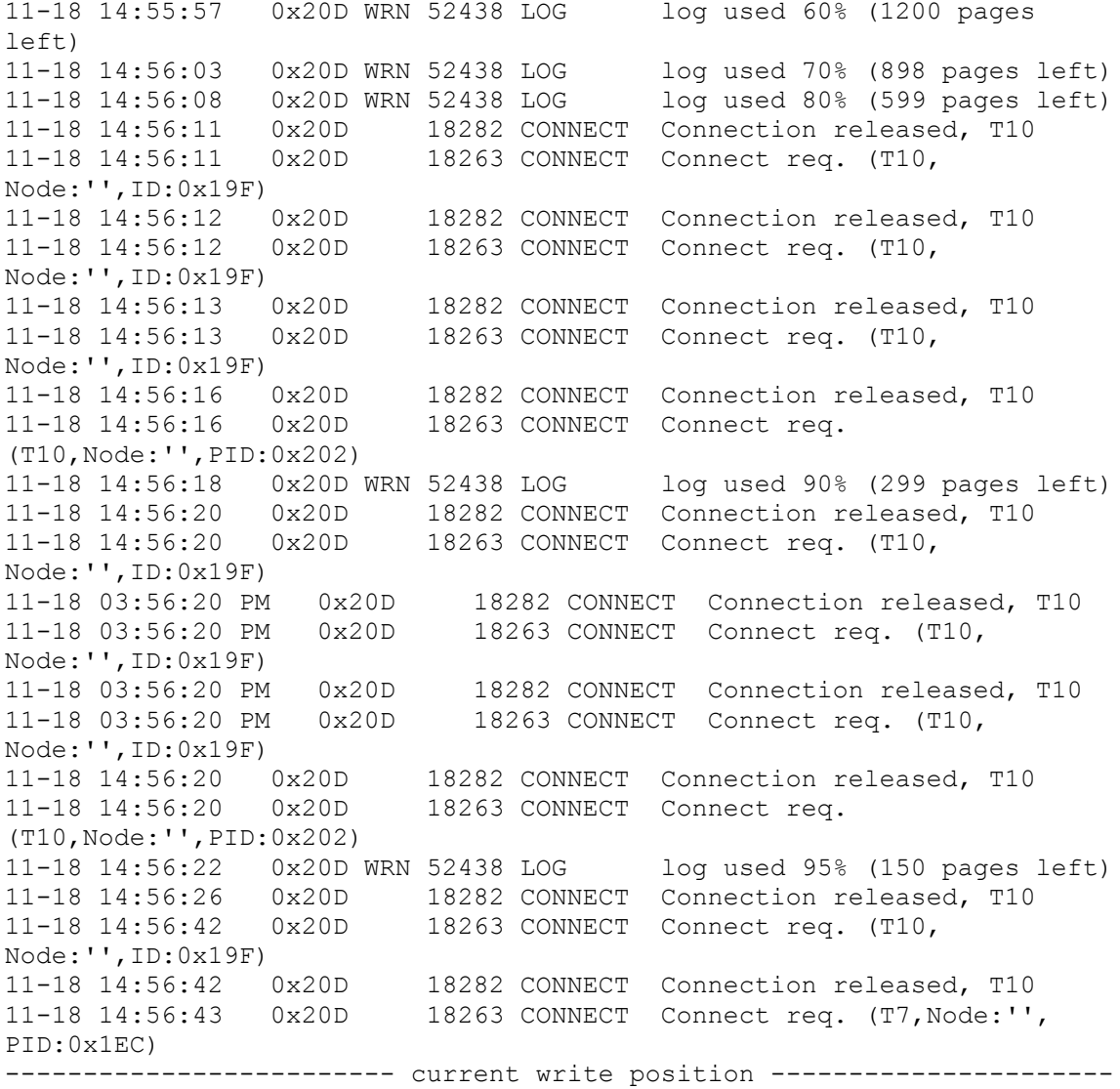

#### **Procedure**

**Database is full**

### <span id="page-111-0"></span>**Database is full**

If there is no longer enough space available on the data devspaces for permanent data or for temporary result sets, the SERVERDB stops in order to permit the administrator to define an additional data devspace. The SERVERDB continues when the additional data devspace has been defined.

If the data devspace of a database is full, this is also displayed in the Main Screen of CONTROL.

#### **Procedure**

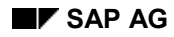

# <span id="page-112-0"></span>**Log Disk is Defective**

The defective log devspace is displayed in the knldiag file: BAD DEVSPACE. In addition, CONTROL displays the error message BAD DEVSPACE in the Main Menu.

When the DUAL log mode is set, the log consists of two archive logs with the same contents. If one log devspace fails in the DUAL log mode, the database continues to be operable. Database logging is then only done to the intact log devspace.

If both log devspaces fail in the DUAL log mode or if the SINGLE log mode is set, the database must be restored.

### **Procedure**

**System Error**

# <span id="page-113-0"></span>**System Error**

ADABAS system error numbers range from -9000 to -9999. These error numbers refer to internal errors that the administrator cannot correct without appropriate support. For this reason, they are not described in the Messages and Codes manual but are recorded in the knldiag file.

### **Procedure**

**Performance Analysis and Tuning**

# **Performance Analysis and Tuning**

In addition to the option to detect long-running commands using the *Diagnose Monitor* menu function, the x\_wizard tool allows a detailed analysis of the monitoring data. This analysis can be called periodically.

#### **ADABAS Bottlenecks**

# **ADABAS Bottlenecks**

#### **Call**

x\_wizard [-t <interval>] [-x] [-p|-a] [-d <n>] [-b] [-s] [-D] [-L] [-k|-K] [-l <language>]

Options [Ext.]

#### **Features**

 $x$  wizard attempts to analyze the bottlenecks of the current database run. The basis for this analysis is the database monitoring and the database console  $x_{\text{cons}}$ . Detected bottlenecks are output in text form to rapidly provide database administrators with an overview of the possible causes of performance problems. The analysis can be done either once or at regular time intervals using the option -t.

If possible  $x$  wizard should be called on the database server because the database console x cons cannot be used in remote operation. If only a remote call is possible, only the monitoring data can be analyzed. In this case, you must not use option **-x**.

An interval of 15 minutes is sufficient (-t 900) for routine monitoring of database operation in productive systems. Logging should be enabled with -p or -a to provide ADABAS Support with an overview of the database activities. For a brief observation of the current database operation, a measuring interval of 10-30 seconds is recommended.

Any bottlenecks detected are classified according to their importance (I : Info, W1 to W3: bottleneck warnings ranging from minimum to serious) The classification of warnings refers to running applications. As a rule, warnings displayed at a system start can be ignored.

Not all  $x$  wizard outputs are necessarily caused by actual bottlenecks. For example, table scans can be useful in certain situations, long runtimes of statements can automatically occur with large datasets etc. If bad search strategies (rows read/rows qualified) are suspected, an exact analysis is unavoidable.

Requirements [Ext.]

x\_wizard messages [Ext.]

**The Course of Measured Values (x\_wiztrc)**

# **The Course of Measured Values (x\_wiztrc)**

#### **Call**

x\_wiztrc [-i <file name>] [-P <lines>] [-o|-c|-t|-O|-C|-g|-s|-S|-l|-r|-R|-T|-d|-p]

**Options [Ext.]** 

#### **Features**

x wiztrc evaluates the data collected by x wizard and outputs it chronologically in tabular format. The measured values given always refer to the time interval between two measuring times.

x wiztrc is designed for ADABAS support and development staff, not for the end user. Therefore, no detailed explanation of the output parameters is given.

#### **Prerequisites**

Previous start of  $x_w$ izard with the options  $-t$  sec  $-b$ ...

x\_wiztrc Output Tables [Ext.]

**Table Statistics and Structural Checks (xpu)**

# **Table Statistics and Structural Checks (xpu)**

#### **Call**

 $xpu - v$  -s  $[-u]$   $[-e]$  <count> Options [Ext.]

#### **Features**

xpu allows the following to be done in parallel:

- generating table statistics for the cost-based optimizer.
- checking the B\* tree structure of tables.

While checking the B<sup>\*</sup> tree with **xpu** -**v**, the following two files are generated in the current directory:

- chtab.prt, with a list of all tables checked.
- chtab.err, with the tables where errors occurred during verification.

Use the recorded error codes to check whether these errors are so serious that a recovery is required.

When table statistics are updated with xpu -s, an updcol.prt file is generated in the current directory. This file contains the following information: the tables for which the up-to-dateness of the statistics for the cost-based optimizer was checked and the tables for which an update of statistics was necessary.

If xpu detected no errors in table processing and was completed correctly, the return code 0 (zero) is output to the operating system; otherwise, a value different from 0.

For large databases, checking tree structures and creating exact statistical information requires the physical reading of large amounts of data.  $xpu$  allows for parallel read operations by distributing the actions to several tasks. The **count** parameter indicates how many database tasks are to operate in parallel. In any case you must ensure that count is less than the ADABAS kernel parameter MAXUSERTASKS. Preferably, xpu should be started in low-load times.

The count parameter should be equal to approximately twice the number of disks that are physically used for data devspaces (e.g. 5 devspaces on 5 disks:  $count = 10$ ; 1 devspace on RAID 5 with 6 physical disks:  $count = 12$ ).

After special error situations; for example after the reading of inconsistent database pages by a defective disk controller (error code -9026), tables are internally marked as defective and locked for further, modifying usage. However, the data on the hard disk may still be intact. **xpu -v** can be used at a later time, for example after exchanging the controller, to check the internal structure of all tables (but of no indexes). Tables diagnosed as correct are marked as such and can then be updated again.

xpu is started for the database user who is entered in the XUSER file as the default user. For other users, the SQLOPT environment variable must be set. Only the tables of the corresponding user are processed.

#### **Table Statistics and Structural Checks (xpu)**

The optimizer statistics should be updated weekly (**xpu -s**) for datasets that increase dynamically. The use of a sample (20000 lines per table) can greatly accelerate the calculation of statistics for very large datasets (**xpu -s -e**). A consistency check of the table structures (**xpu -v**) should be performed before each new backup generation, even if no errors occurred in the meantime.

**Settings for NetTerm**

### **Settings for NetTerm**

The *NetTerm* terminal emulation can be obtained from the World Wide Web or by e-mail:

http://starbase.neosoft.com/~zkrr01/netterm.htm

zkrr0@neosoft.com

For optimum use of *NetTerm* from a PC, use the following settings:

● File → Phone Directory

Emulation = **VT100**

Keys = **CIS**

Setting the **Enter** key

*Options → Setup → Keyboard Keys* 

Select **Enter** on the displayed keyboard.

In the text field, select **^M** instead of **^J**.

Select **Change**, **Save** and **Ok**.

After logging onto the UNIX server, you must set the following variables:

DBHIF=**NETTERM**

DBTERM=**vt100**

TERM=**vt100**

TERMINFO=**\$DBROOT/terminfo**

In CONTROL, use **F2** to select the *NETTERM* color setting. This setting is also available in QUERY and LOAD as one of several presentations that can be selected by means of the SET command.